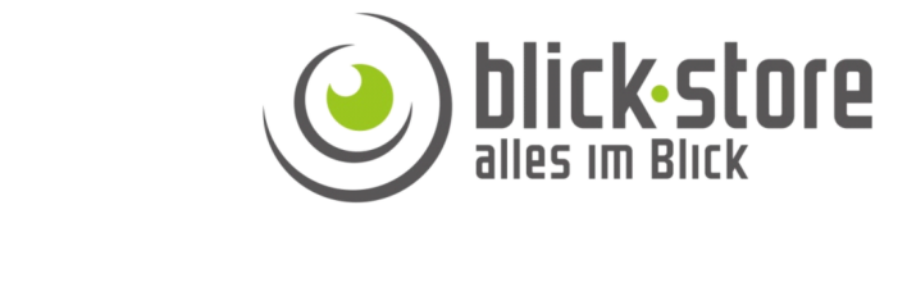

# AP-W2020 / AP-W2028 **Anleitung IE WEB Browser Menüs User Manual IE WEB Browser Menu**

Erfordert die Verwendung des Microsoft Internet Explorer Web Browsers oder des Google Chrome Browsers mit der Erweiterung (Add on) IETab. Auch ist es möglich Kamera Einstellung über das Client Management System (Windows CMS -Software) vor zu nehmen.

Email: service@blick-store.de Tel.: +49 2433-9642580<br>Fax: +49 2433-964258 Technischer Support Montag bis Freitag von 10:00Uhr bis 16:00Uhr

Wenn weitere Informationen benötigt werden überprüfen Sie bitte zuerst ob auf der www.blick-store.de im Bereich Anleitungen des jeweiligen Produktes zusätzliche Dokumente zur Verfügung stehen.

# Preface

Thank you for using our IP camera products. This series of products are all-in-one IP cameras designed for network video surveillance, including box IP camera, infrared box IP camera, dome IP camera, speed dome IP camera, etc. The products adopt high performance and powerful single SOC chip media processor to integrate audio and video capture, compression and transmission. Standard H.264 Baseline and Main Profile coding algorithm ensures clearer and smoother video transmission effect. Built-in Web Server allows users to easily perform real-time monitoring and remote control over front-end cameras via IE browser.

This series of IP cameras is suitable for small and medium-sized enterprises, families, and other environments that require remote network video transmission and monitoring. It is easy to install and operate.

# **Statement:**

- Contents in this manual may be different from the edition that you are using. Should any unsolved problem occur given that the product is used according to this manual, please contact our technical support department or your product suppliers.
- The content of this manual may be updated at irregular intervals without prior notice.

# **Readership:**

This manual is suitable for engineers as follow:

- System planning person
- Support and maintenance person
- **•** Administrator
- User

# **Notes:**

- "IP Camera" mentioned in this manual refers to network camera, including box IP camera, dome IP camera, infrared box IP camera, speed dome IP camera,etc.
- Click: Press the left mouse button once.
- Double-click: Press the left mouse button twice.
- **•** "[]":Window name, menu name and data sheet.

# **Modify record:**

Recording the corresponding update, the latest document include all of the content in previous editions.

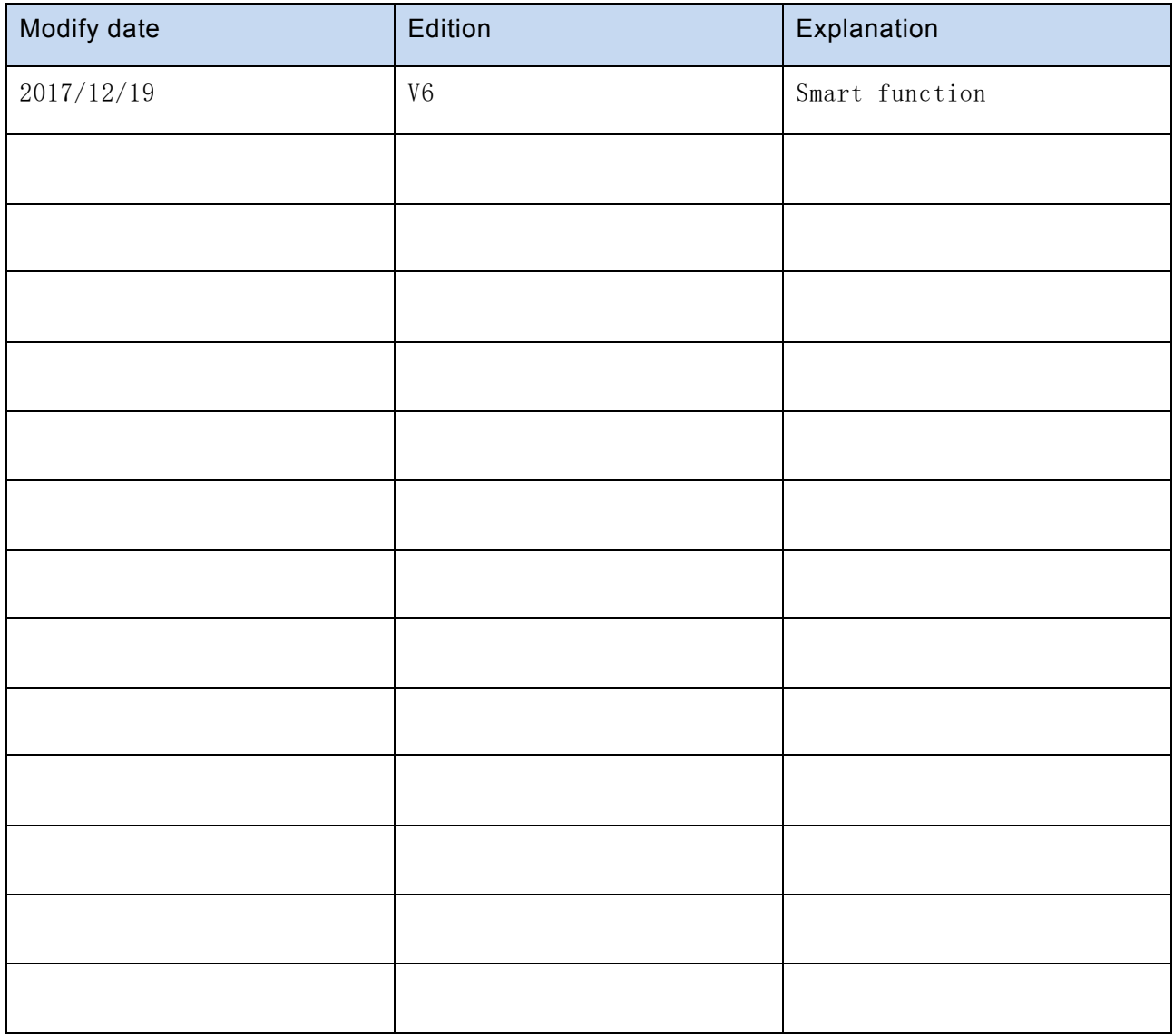

# **Table of Contents**

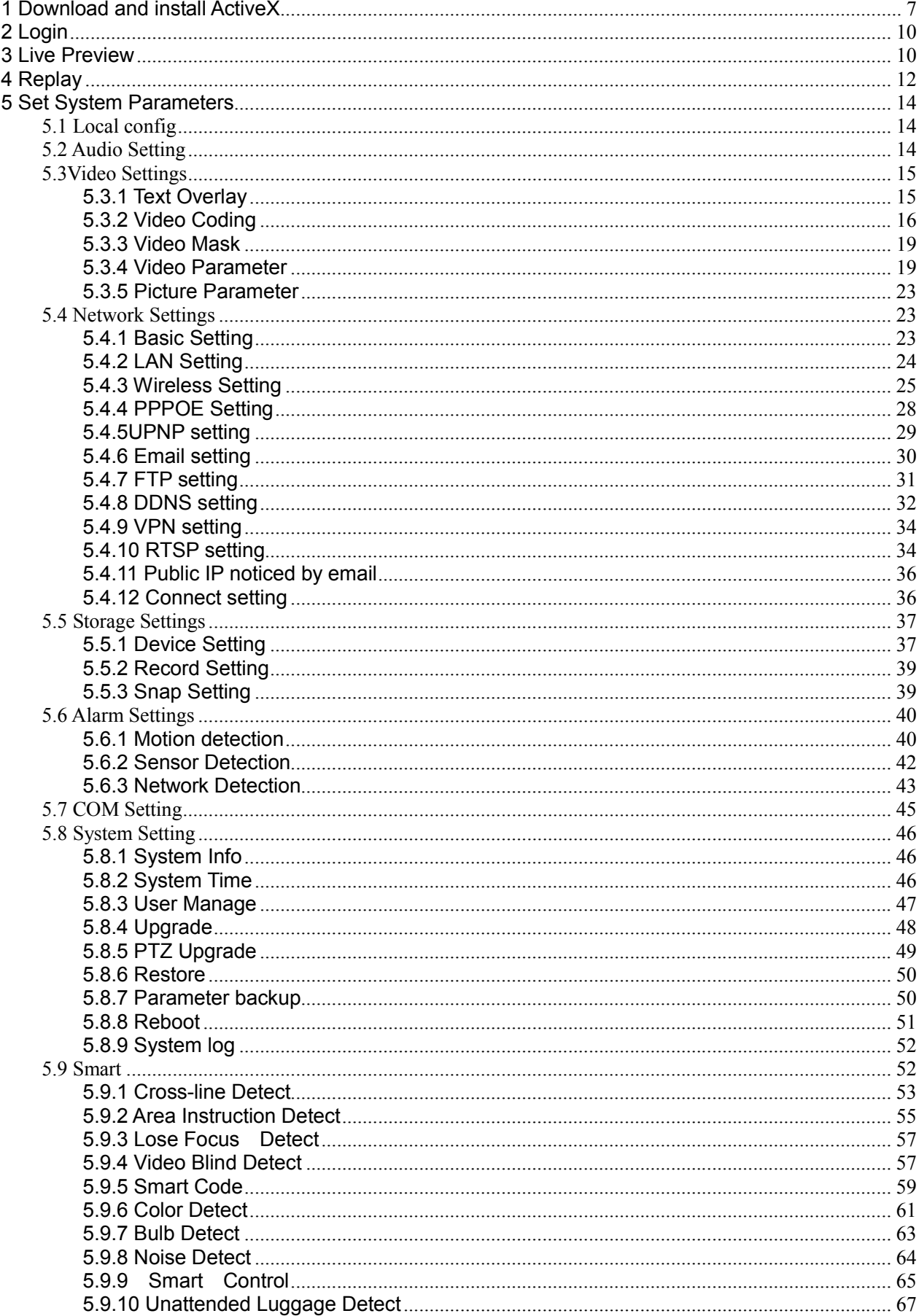

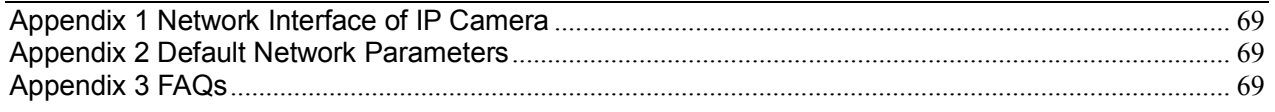

# **1 Download and install ActiveX**

You need to install ActiveX Control when you visit IP camera for the first time through

IE browser.

ActiveX installing method:

Download installation

Input the IP address of IP camera in Internet Explore to enter into login page(see

## Figure 1),

Click [File] to download the ActiveX:

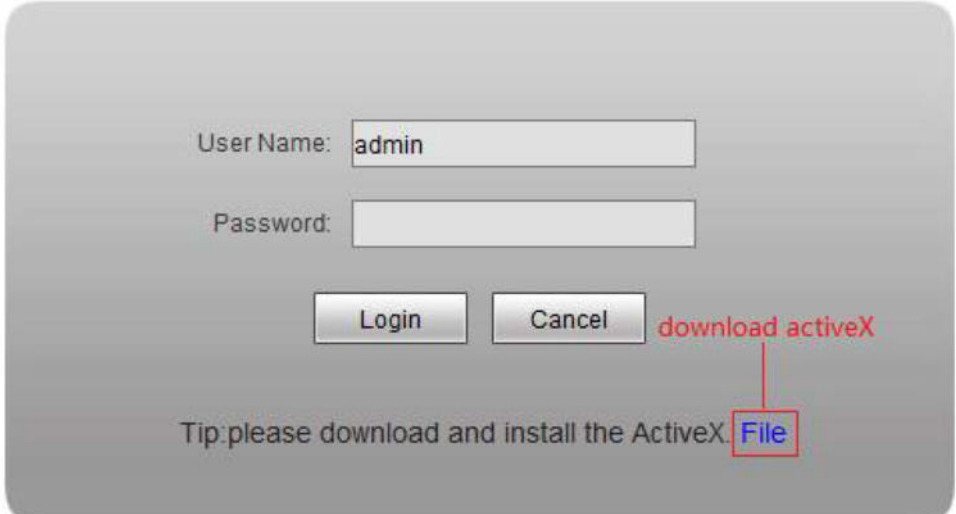

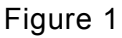

You can download the ActiveX manually or just input the password,then download the

file as system prompt.(see Figure 2)

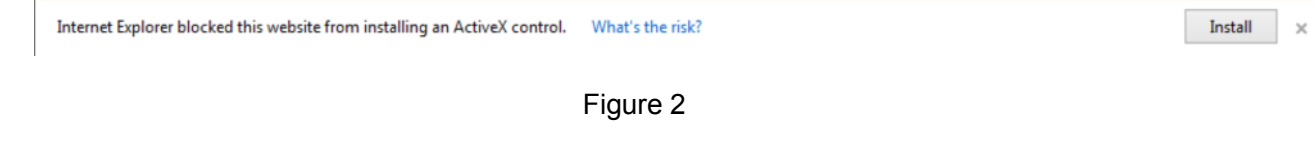

File download dialogue box pops up, click [Run] or [Save] to download ActiveX, after download it, double-click the downloaded file "WebCMS.exe" and choose the language, then install it.

NOTE: Abnormal phenomenon when install ActiveX and the solutions:

1: when install the ActiveX,it pops up the window as Figure 3:

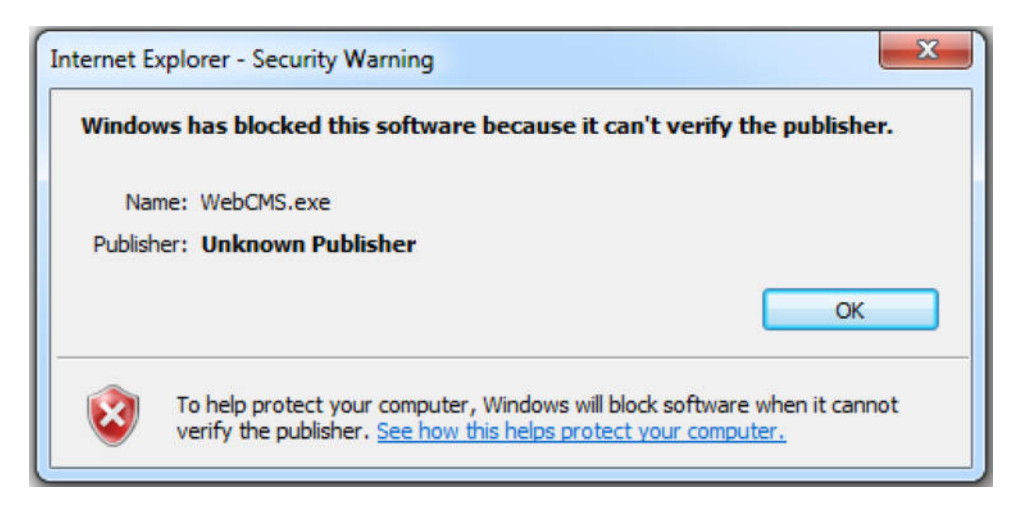

Figure 3

please change the security level of IE, IE tools-> Internet options->Security->Custom level as

Figure 4, and change the parameters as Figure 5, Figure 6:

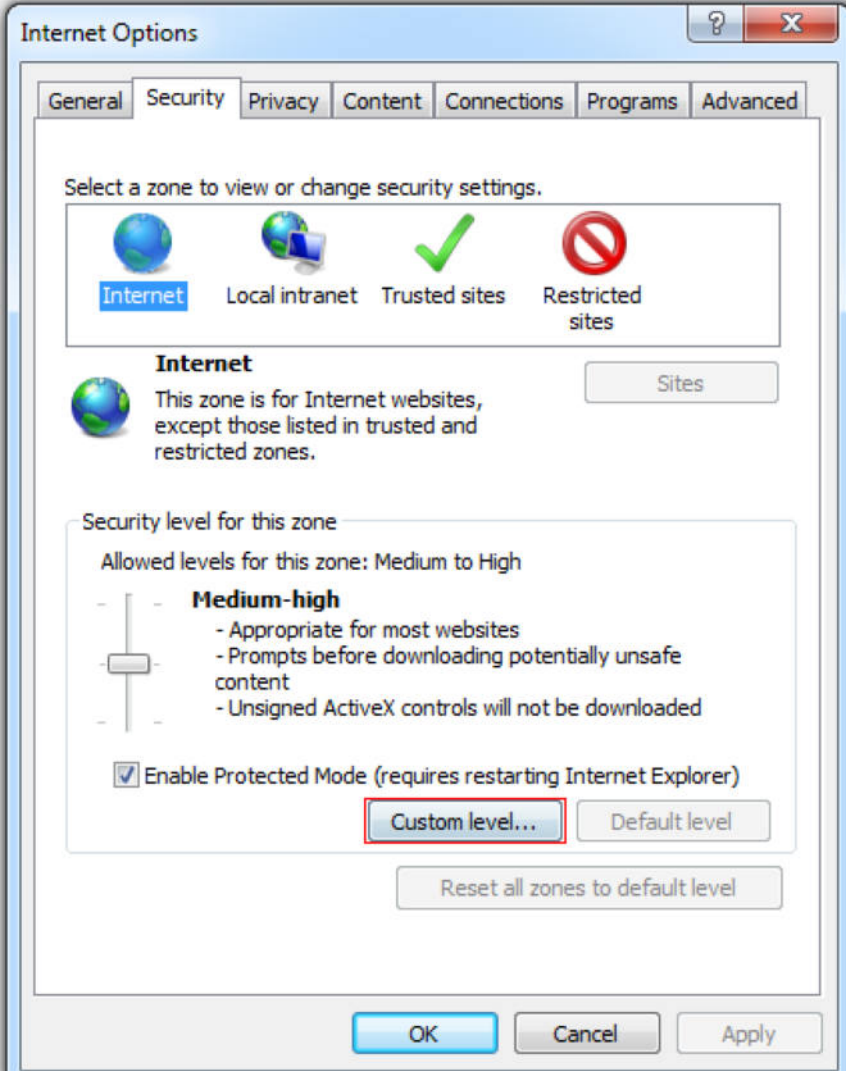

Figure 4

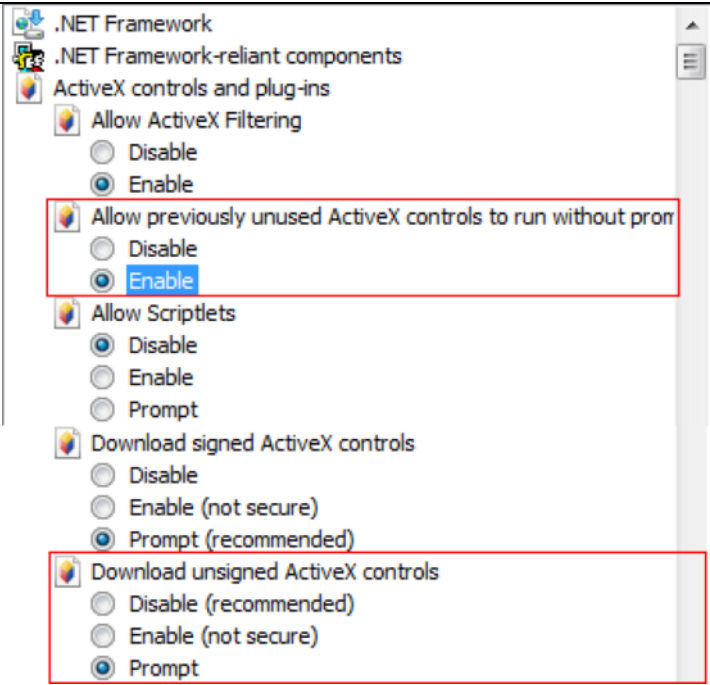

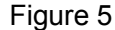

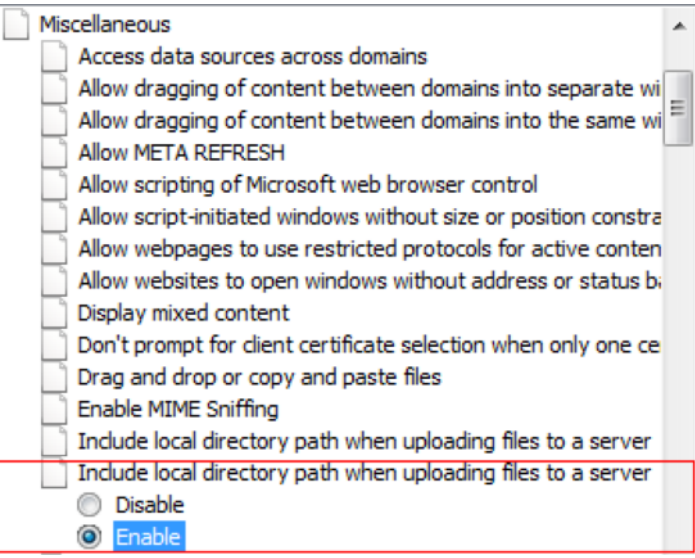

Figure 6

2: when install the ActiveX,it pops up the window as follow, please close the IE and

CMS, then click "retry".

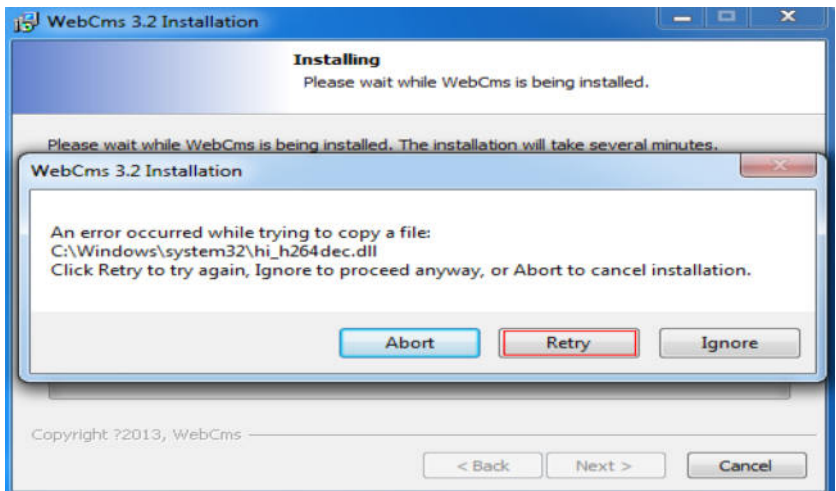

# **2 Login**

Reopen Internet Explorer after ActiveX installation completes, input IP address of the IP camera to turn to login page, enter username and password (default setting is admin/admin), click login to enter into main interface(see Figure 7):

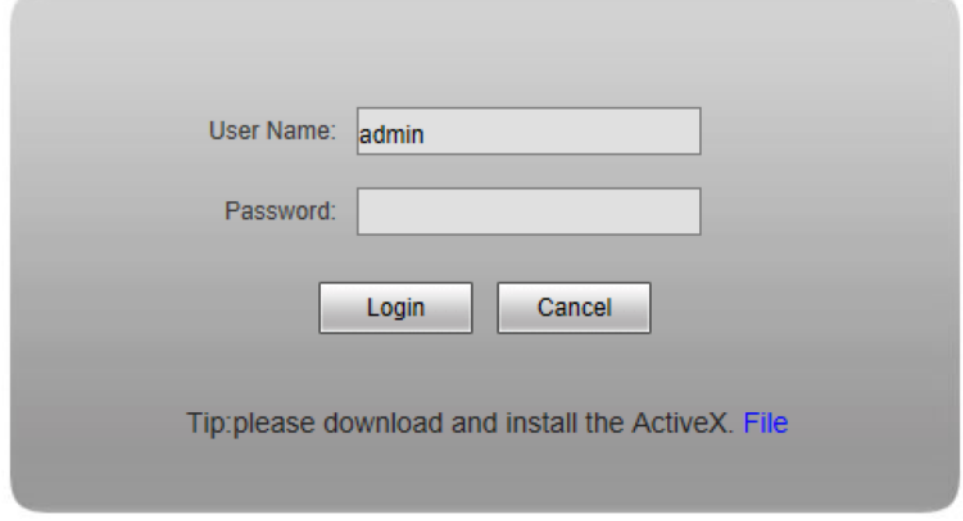

Figure 7

# **3 Live Preview**

See Figure 8 for the interface of "Live Preview":

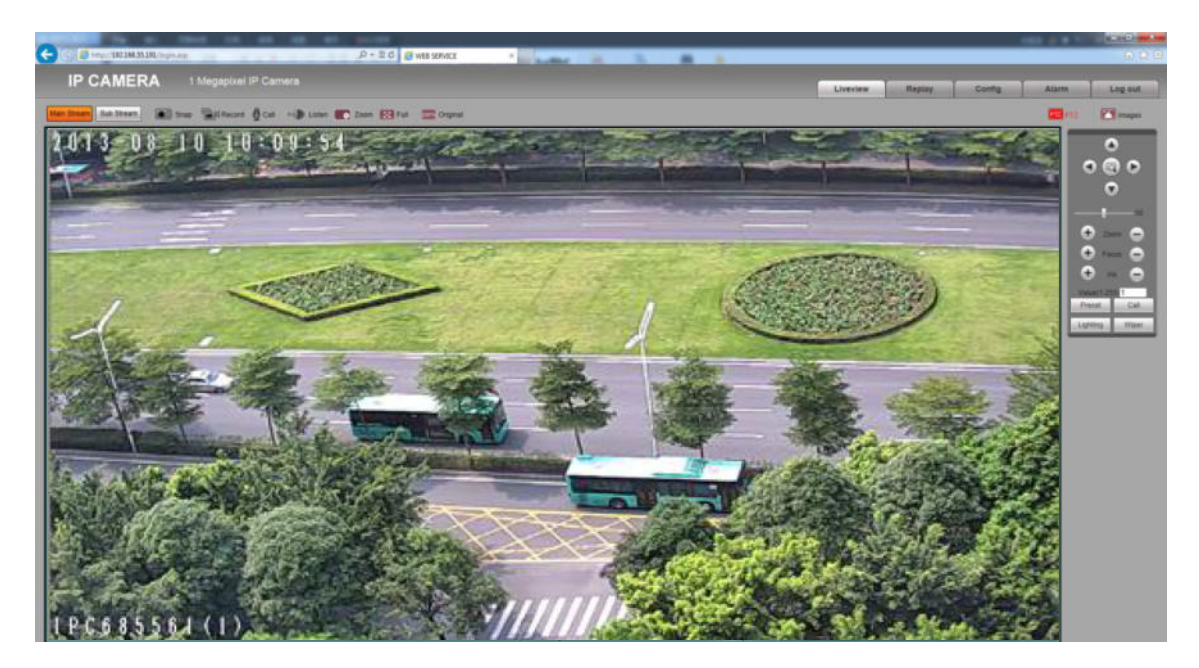

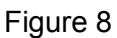

In the Live view interface, users can do operations like Snapping, Recording,

Playback, Call, Listen, Clear Alarm, Log Search, Local Zoom of Image, Full-screen

Viewing, PTZ and Lens Control.

**[Main Stream]** Call the main stream of camera to get the best quality.

**[Sub Stream]** Call the sub stream of camera, with low resolution,suit for bad network or Internet. [Snap]: click "Snap", snap the current image and save it in .JPG format automatically to

the storage directory of snapped images.

**[Record]**: Manual image recording, automatically record current images and save them

in .264 format to the storage directory of recorded images after the recording function

turned on.

Displayed status after recording starts:

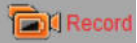

**[Call]**: After turn on the audio talkback switch, the talkback between PC and IP camera can

be performed given that audio talkback device is installed to the IP camera. The

displayed status after audio turns on:  $\frac{1}{2}$  call

**[Listen]**: After switch on the monitoring switch, PC can monitor the sound at the device

end. The displayed status after monitoring starts : **EX** Listen

**[Zoom]**: This feature allows the manual drag and drop of video display area to realize partial zoom in.

**[Full]**: Display images in full-screen, right click or click Esc to exit full screen mode.

**[W:H]**:Click "W:H" to get the real W:H ratio of image, avoid image distortion when stretch to

the size of screen.

[Replay]: Click "Replay", the playback window will pop up for searching and playback of recorded files or snapped pictures.

**[Alarm]**: When there is an alarm, the warning light will twinkling, the status will be: Alarm **A** 

Click [Alarm] to cancel the alarm message manually, and pop up the log searching window.

The maximum capacity is 512 entries of message, when the number of entries exceeds

512, system will delete records of the earliest date automatically.

**[PTZ ]**: Allows four-directional rotation, automatic adjustment of PTZ rotation speed**. [Image]**:Click Image, allow users to adjust Brightness,Contrast,Hue and Saturation of image.

# **4 Replay**

Click **Replay** enter into video playback page (see Figure 9).

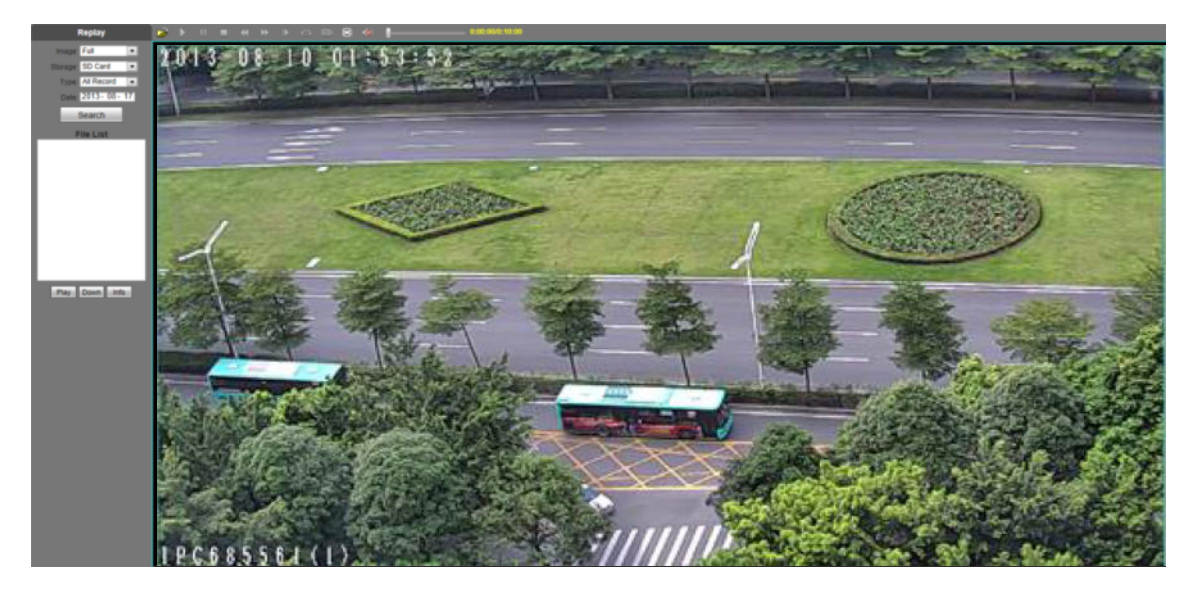

Figure 9

Users can search for recorded image files or snapped pictures in local PC or storage device according to date.

**[PC]**: Users can select certain date to perform recorded image file or snapped picture (stored in local PC) searching.

**[SD Card]**: Users can select certain date to perform recorded image file or snapped picture (stored in device SD card) searching.

**[File List]**: Shows the recorded image files or snapped pictures searched in the File List.

12/72

The way to search for recorded image files or snapped pictures of a specific

period(see Figure 10):

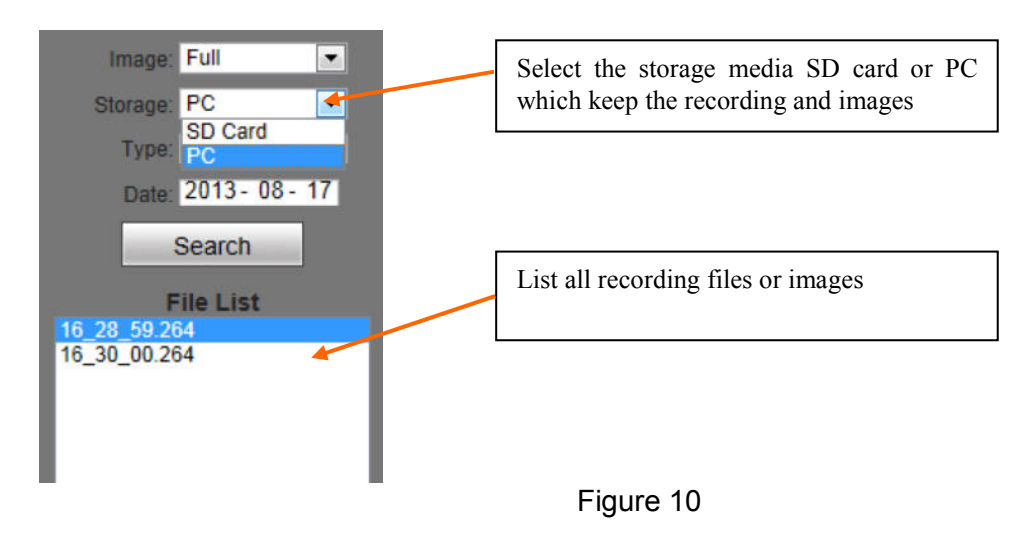

**[Play]:** Choose the recorded image or snapped picture in file list, right click the file or picture or click "play" button **Play** to play. The contents will be displayed in the right window, users can view the playing information and control the process(see Figure 11):

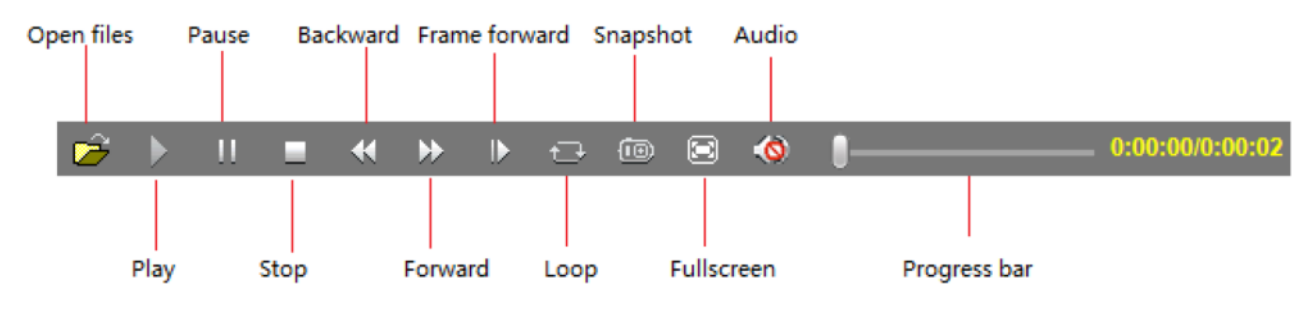

Figure 11

 **[Down]:** Select the recorded files or snapped pictures searched from SD card in the

file list, click "download" button Down to download the files to PC.

**[Info]:** Users can view the information downloaded after clicking "Download" (see Figure

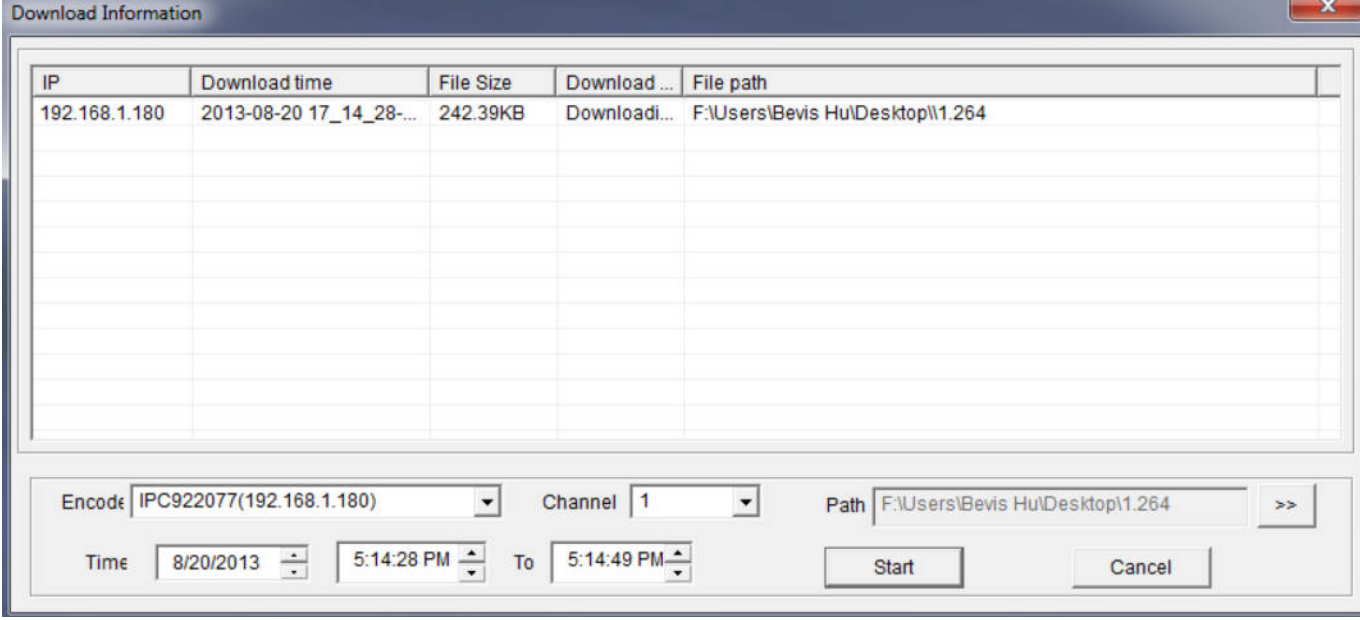

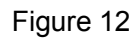

Click [Start] to start download recording files or pictures from SD card to PC manually, click [Cancel] to stop the download action, If you close the Download Information window and click  $\Box$  Info  $\Box$ , you can continue to view the information about download.

# **5 Set System Parameters**

# **5.1 Local config**

See Figure 13 for the interface of "System Settings":

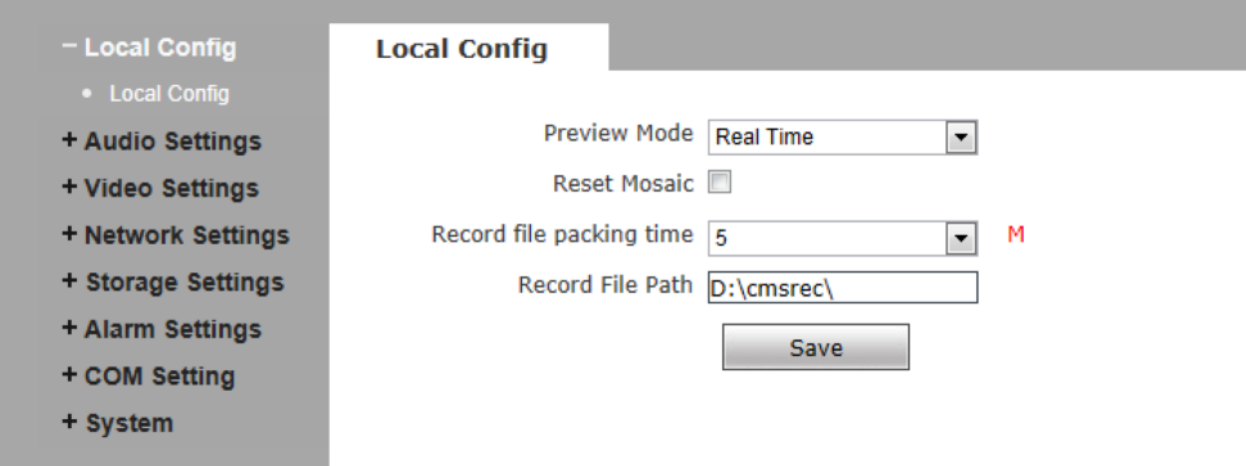

Figure 13

**[Preview mode]**:users can choose Real time priority or Fluency priority mode according to their needs.

**[Reset Mosaic]**:select this option to make image quality better, but CPU usage rate will be higher at the same time.

**[Record file packing time]**:set packing time of record files for local PC when it is

recording.

**[Record file path]**: set the storage directory for local records and snapped files.

After you set these parameters, please click  $\Box$  Save to make them valid.

# **5.2 Audio Setting**

See Figure 14 for the interface of "Audio Setting".

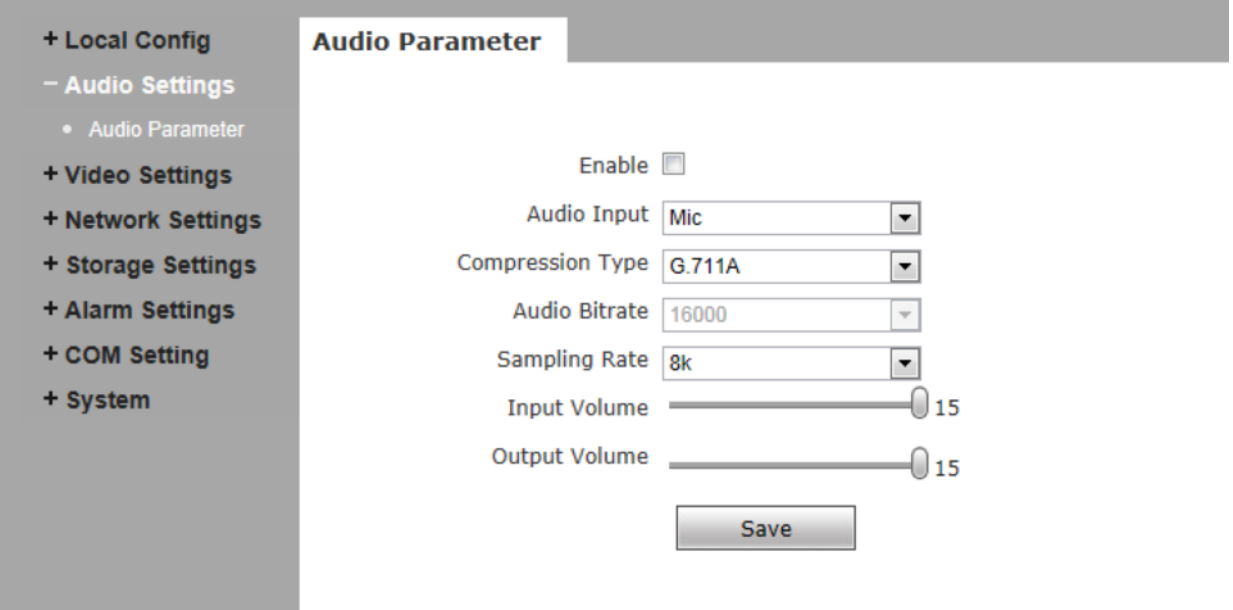

#### Figure 14

**[Enable]**: turn on or turn off the audio of IP camera, When there is no need for audio, close audio input to save DSP resource and network resource. Audio is disabled by default.

**[Audio Input]**:You can choose MIC or Line In input.

**[Compression Type]**:Support three types of audio compressed

format:G.726,G.711A,G.711U.

**[Sampling Rate]**:Support audio sample rates of 8k and 32k.

**[Input Volume]**: Adjust the device's input volume to control the volume of Listen.

**[Output Volume]:**Adjust the device's output volume to control the volume of Call.

After you set these parameters, please click  $\Box$  save to make them valid.

# **5.3Video Settings**

### **5.3.1 Text Overlay**

See Figure 15 for the interface of "Video Settings":

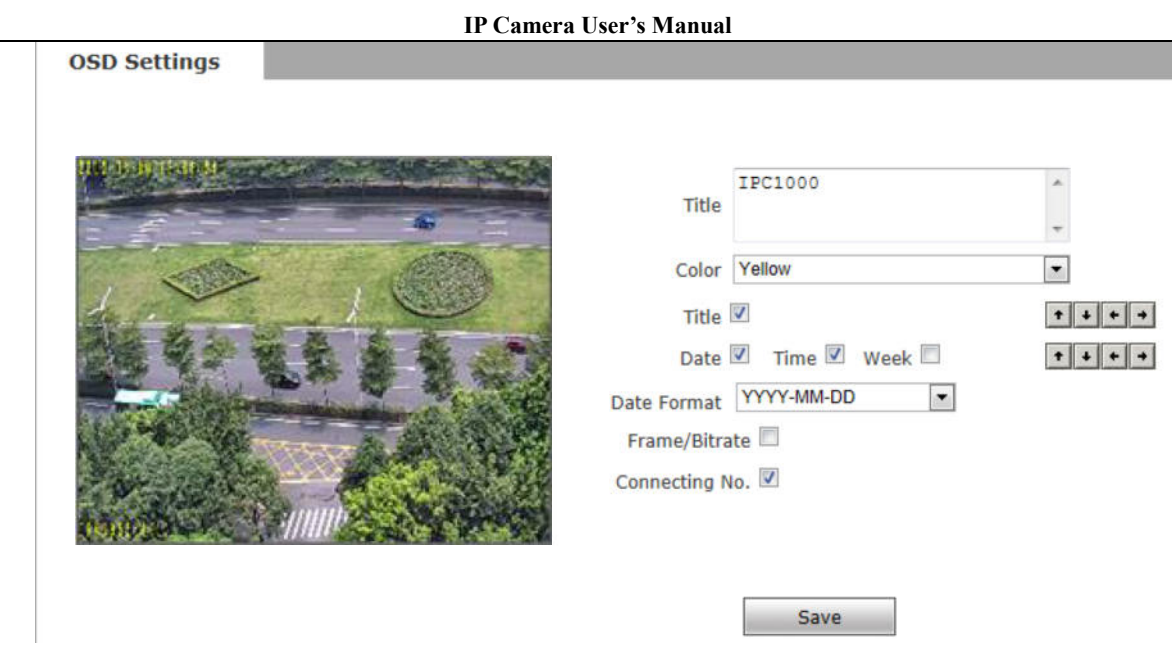

Figure 15

**[Title]**: the name of video channel, displayed at the bottom left of image(movable), maximum characters allowed: 32.

**[Color]**:You can choose different colors for the text.

**[OSD]**: Display or not to display Title, Date, Time, Week, Date Format and Frame/Bitrate of channels.

**[Position]**: Can adjust the display position of video title and Date,Time,Week.

After you set these parameters, please click  $\Box$  save to make them valid.

# **5.3.2 Video Coding**

See Figure 16 for the interface of "Video Coding":

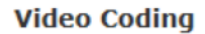

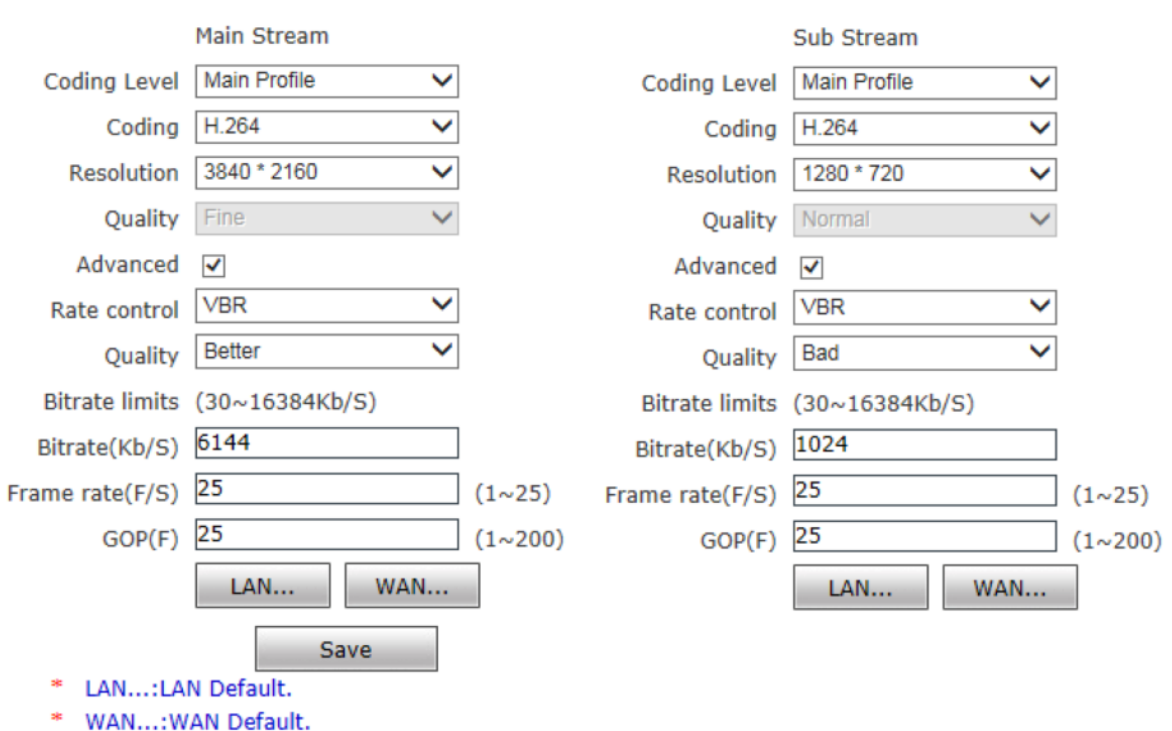

#### Figure 16

**[Coding Level]**: Baseline and Main profile available, only for H.264 compression format.Baseline suit for low delay, and the situation have requirement on real time. Main profile suit for better quality.

**[Coding]**: H.265+ǃ H.265ǃ H.264 and MJPEG.

**[Resolution]**: set resolution of images.

720P support:

Preferred Stream:1280\*1024/1280\*960/1280\*720;

Alternate Stream:720\*576/640\*480/640\*352/320\*240;

1080P support:

Preferred Stream:1920\*1080/1280\*960/1280\*720;

Alternate Stream 720\*576/640\*480/640\*352/320\*240;

**[Quality]**:You can choose the right quality according to your need: Fine, Normal,

Basic,and the parameters can also be user-defined by choosing [advanced].

**[Rate control]**: CBR and VBR are optional. CBR adopts constant encoding bitrate, VBR adopts variable encoding bitrate.

[**Quality]**: Under CBR setting: set the bitrate range via "Image Quality", you can choose self-adaption,it means the bitrate controlled by the software, and also can choose  $\pm$ 10% $\sim$  $\pm$ 50%,  $\pm$ 10% means the bitrate range from -10% to +10% of the value of bitrate. Under VBR setting: set image quality via "Image Quality", 6 level available, from best to worst.

**[Bitrate]**:The range of preferred and alternate stream is 30~16384Kbps.Higher bitrate setting can generate better image quality, but it occupies more bandwidth, please adjust the setting according to your actual bandwidth.

Under CBR setting, [Bitrate] is the constant bitrate of encoding.

Under VBR setting, [Bitrate] is the variable bitrate of encoding.

**[Frame rate]**: Set encoding frame rate per second. Under poor network condition, frame rate can be reduced to control encoding bitrate to make motion images flow more smoothly.

**[GOP]**: Adjustable between 1 $\sim$ 200(Preferred Stream), 1 $\sim$ 200(Alternate Stream). Smaller

I frame interval means higher bitrate and better image quality. It is recommended to set the I frame interval as above 25.

### **[LAN default value]**:

 Main stream:H.264 Coding: GOP: 75, frame rate: 25, rate control: VBR, image quality:better 720P:2048kps, 1080P:4096kps

MJEPG Coding: GOP: 75, frame rate:25, rate control: VBR, image quality:better

720P:9216kbps, 1080P:10240kbps

Sub Stream:

H.264 Coding: GOP: 50, frame rate: 25, bitrate: VBR, 512kbps, image quality:Bad;

MJPGE Coding: GOP: 50, frame rate: 25, bitrate: VBR, 4096kbps, image quality:Bad;

#### **[WAN default value]**:

 H.264 Coding: GOP: 25, frame rate: 5, bitrate: CBR, 384kbps, image quality:Bad; MJPEG Coding: GOP: 25, frame rate: 5, bitrate: CBR, 4096kbps, image quality:Bad;

After you set these parameters, please click  $\Box$  save to make them valid(After change the coding lever, resolution and coding, device will restart.).

18/72

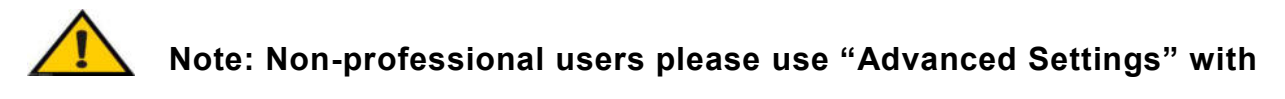

### **caution**.

 $\overline{a}$ 

# **5.3.3 Video Mask**

See Figure 17 for the interface of "Video Mask":

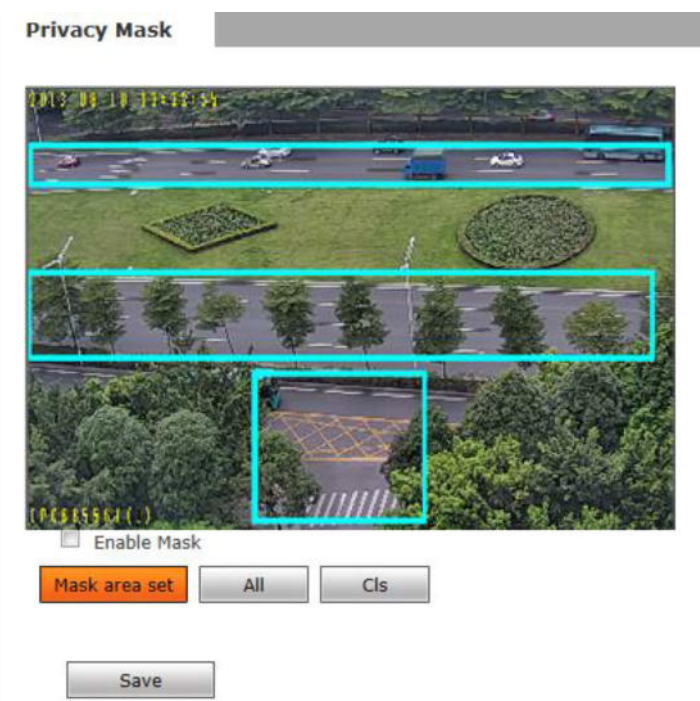

Figure 17

**[Enable Mask]**: Enable or disable video masking.

[Mask area set]: Click and move cursor to set image masking area, an image can be entirely or partially masked, maximum 4 areas supported.

**[All]**: Mask the whole image.

**[Cls]**: Clear masked areas.

After you set these parameters, please click  $\Box$  save  $\Box$  to make them valid.

# **5.3.4 Video Parameter**

See Figure 18 for the interface of "Video Parameter":

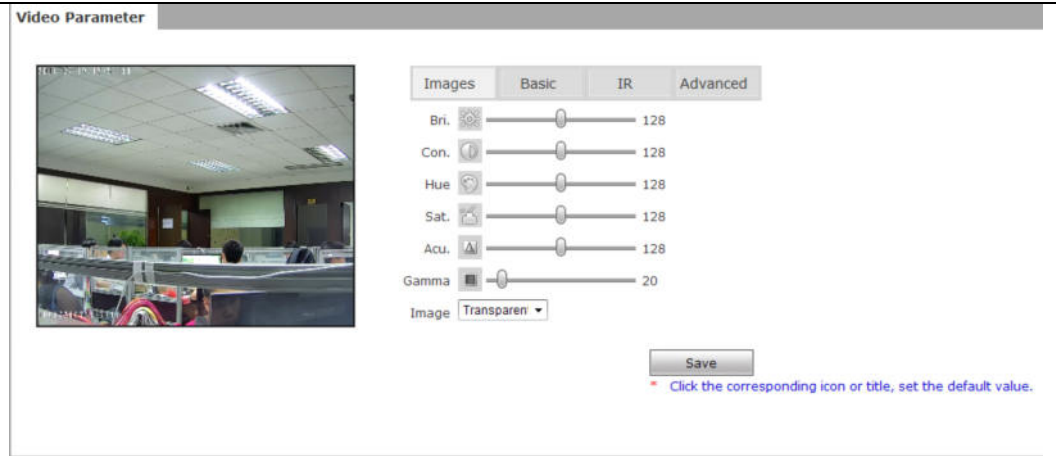

**Video Parameter** 

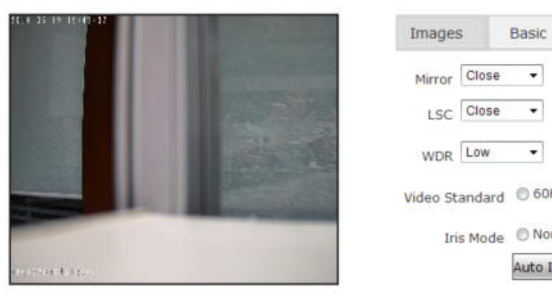

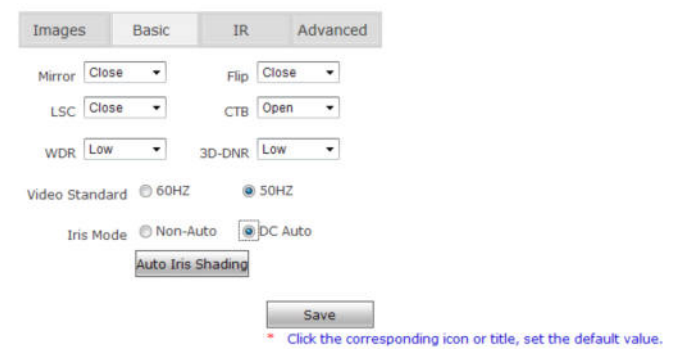

**Video Parameter** 

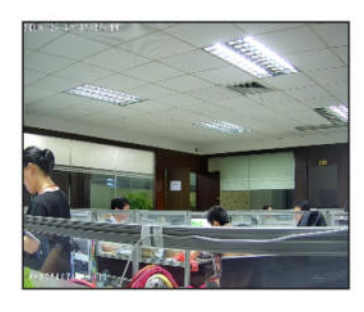

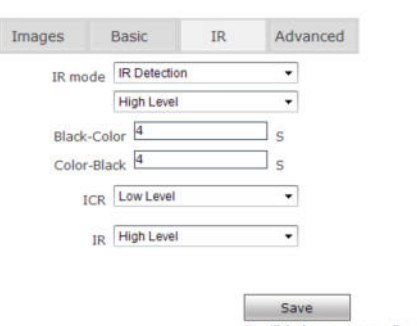

\* Click the corresponding icon or title, set the default value.

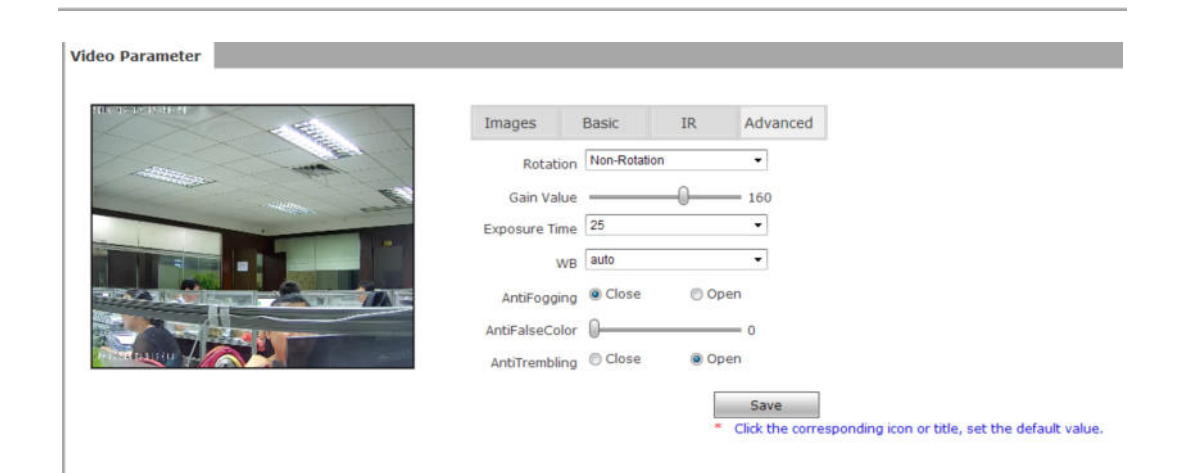

**[Images Color]**: Adjust the Brightness, Contrast, Hue, Saturation, Acutance,Gamma of video.

Image mode: Transparent and True Color.

# **[Basic]**

- **Mirror**: Set mirror, horizontally rotate the video;
- **Flip**: set flip, vertically rotate the video;
- **60HZ 50HZ**:In indoor environment, if the flashing of lamps results in the flickering of images, please choose 50HZ or 60HZ according to the power frequency. 50HZ suit for PAL system, 60HZ suit for NTSC system;
- CTB: Set CTB , IPC will automatically turns on D/N function according to the image's situation.
- **WDR:** Set WDR, Enhance the image quality in such area: strong light source (sunlight, lamps or reflectors, etc.) , shadow of high-brightness, backlight
- **3D-DNR**: Set 3D NR to get a clearer picture in low light environment, effectively eliminate video noise and color noise In low light conditions.
- **WB**: You can choose Manual WB or AWB mode to adjust white balance, AWB is default open.
- **Iris**: Set Non-Auto Iris, Can be used with non-auto iris lens.

 Set DC Auto Iris, Adjust the control level of auto-iris to control the luminous flux. Auto Iris Shading: for the first time using auto iris, please redress the iris in the light box.

# **[IR]**

- **IR Mode**: This function only for the camera has infrared function, support 3 kinds of detection mode, suit for different infrared light board and situation.
	- $\blacktriangleright$  **Time Detection**: for this mode, set the time to turn day mode and B/W mode, this mode with first priority.
	- **Video Detection**: for this mode, the sensor will detect the value of LUX, and decide turn to B/W mode or not. The lager the value is, more sensitive about turn to B/W mode.

 $\overline{a}$  **IR Detection**: for this mode, the photo-resistor will detect the value of LUX, to suit different infrared Light board, we support 3 kinds of wording mode: 1, low level mode, when the device get low level voltage from Infrared light board, the device will turn to B/W mode; 2, high level mode, when the device get high level voltage from infrared light board, the device will turn to B/W mode; 3, auto detection mode, when the device power on, it will take sample of light, then just it is day mode or B/W mode, and it also get the value of voltage from infrared light board, combination the two value and take them as the condition to turn to day mode or B/W Mode.

Black-color: The Video from Black-White to color when the detection becomes effective.

Color-black: The video from color to Black-White when the detection becomes effective.

The two time control only in the IR Detection mode

- **ICR** Setting the control level of the IR-CUT according to the IR-CUT control level.
- **IR** this function suit for the camera with IRCUT and infrared light board. eg: for ICR, when set low level, it means when the device send a low level voltage to IRCUT module, the IRCUT will turn to B/W mode.

# **[Advanced]**

- **Rotation:** support 90 degree and 270 degree rotation.
- **Gain value:** change the value of AGC can adjust the effect of image in low lighe-level.
- **Exposure:** Set the value of Shutter to control exposure time
- **WB:** You can choose Manual WB or AWB mode to adjust white balance,AWB is default open.
- **AntiFogging**:Set anti fogging function, when the density of fog up to a high value, the ISP will change the brightness and contrast to improve the quality of image.
- **AntiFalseColor:** Set anti false color function, can cancel the Moore profile effect in high frequency part.

After you set these parameters, please click  $\Box$  save  $\Box$  to make them valid.

#### **IP Camera Users Manual**

## **5.3.5 Picture Parameter**

See Figure 19 for the interface of "Picture Parameter":

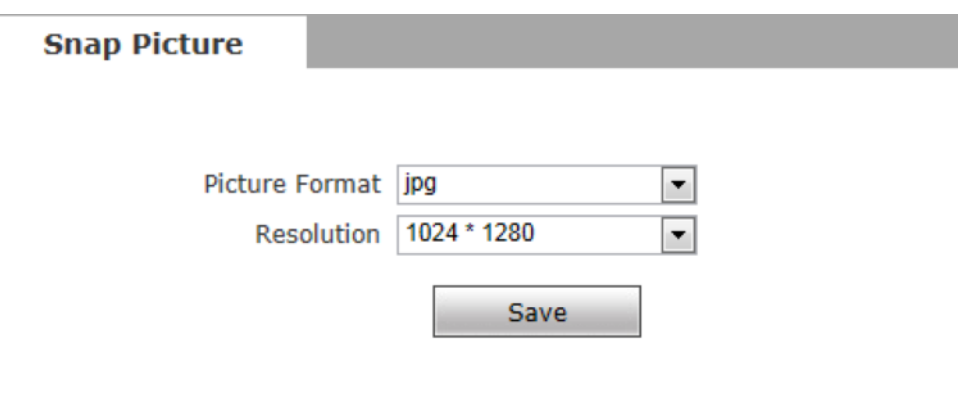

Figure 19

**[Picture]**: Supports only images of JPG format currently, megapixel camera definition is the

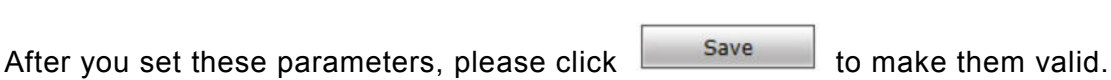

# **5.4 Network Settings**

same as set in [video definition].

# **5.4.1 Basic Setting**

See Figure 20 for the interface of "Basic setting":

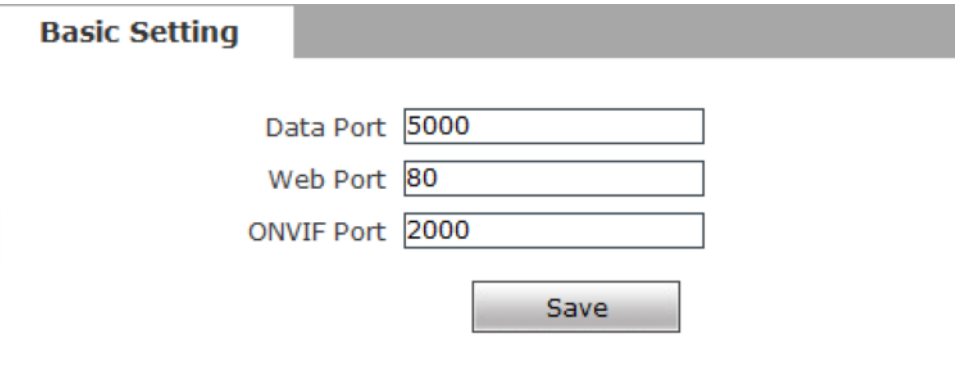

Figure 20

**[Data port]**: Default value is 5000 (users are recommended not to change it).

**[Web port]**: Default value is 80 (users are recommended not to change it).

**[ONVIF port]**: Default value is 2000 (users are recommended not to change it).

After you set these parameters, please click  $\Box$  Save and the device will reboot to

make the parameters valid.

# **5.4.2 LAN Setting**

See Figure 21 for the interface of "LAN setting":

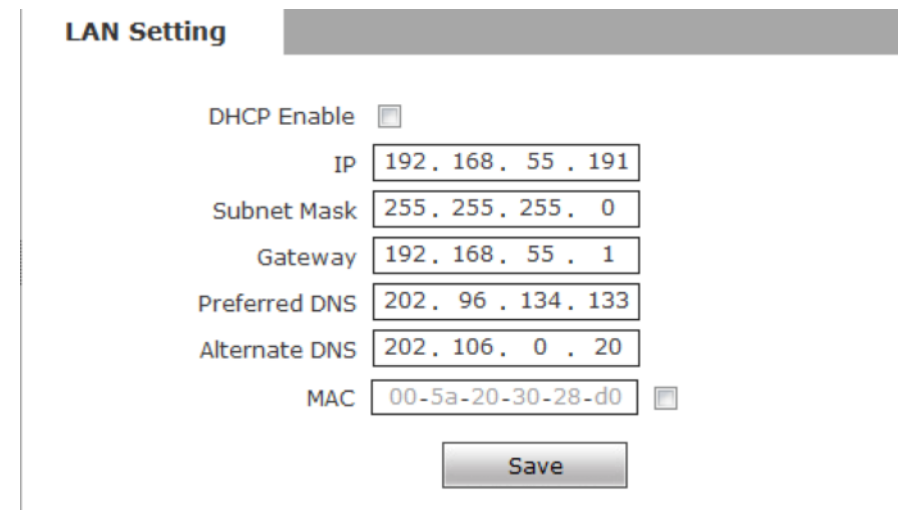

Figure 21

**[DHCP Enable]**: If DHCP function of the router is enabled, IP camera will automatically fetch IP address from the router.

**[IP]**: Set the camera's IP address.

VK

**[Subnet mask]**: Default value is 255.255.255.0 (users are recommended not to change it).

- **[Gateway]**: Set the gateway IP of IP camera, for example when the device is connected to public network via a router, the gateway IP is the router IP.
- **[DNS]**: The default DNS address is the DNS address of Guangdong province, users outside the area please use DDNS function to set the DNS address as their local DNS address.if users do not know the local DNS,you can use 8.8.8.8.

**[MAC]**: The Physical address of IP camera (users are recommended not to change it).

 **Note: After revise and save parameters, the device will restart. If it** 

**is applied in LAN, please pay attention to avoid IP collision** 

# **5.4.3 Wireless Setting**

See Figure 22 for the interface of "Wireless setting":

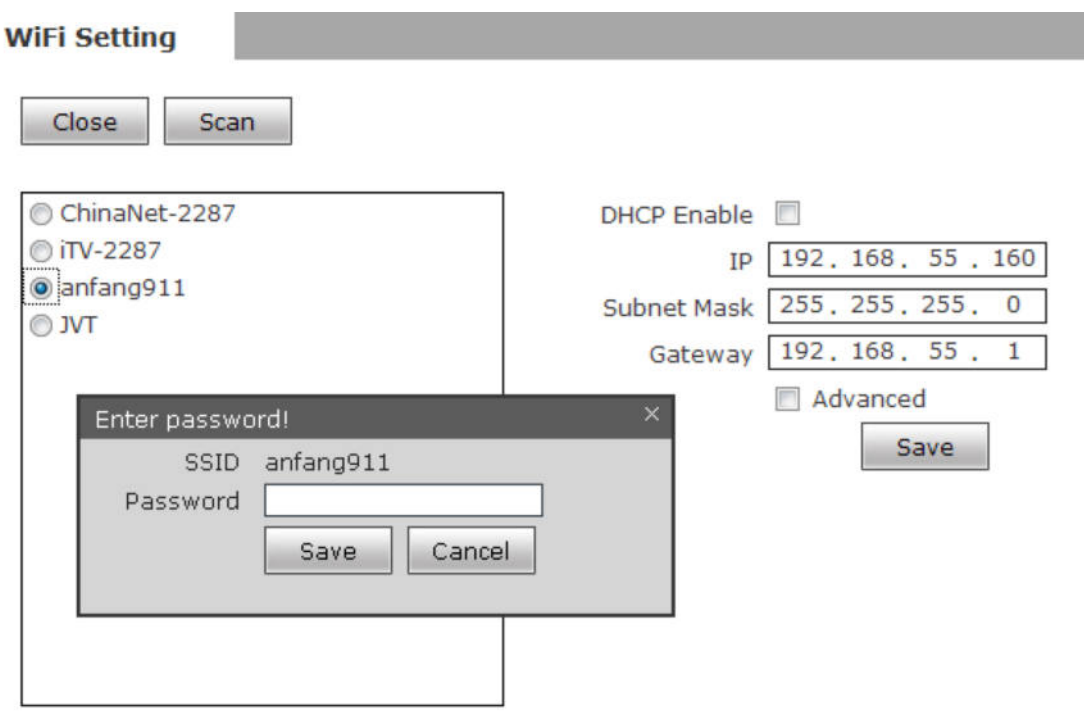

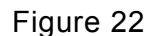

A wireless router needs to be deployed in order to use the WIFI function of IP camera,

e.g. TP-Link WR340G 54M wireless router. The content and steps of the settings are as follows:

1 Network parameters setup for wireless router

First enter into the wireless router "network parameter" page under the menu "LAN

Setting", set the IP of wireless router

**IP Camera Users Manual** 

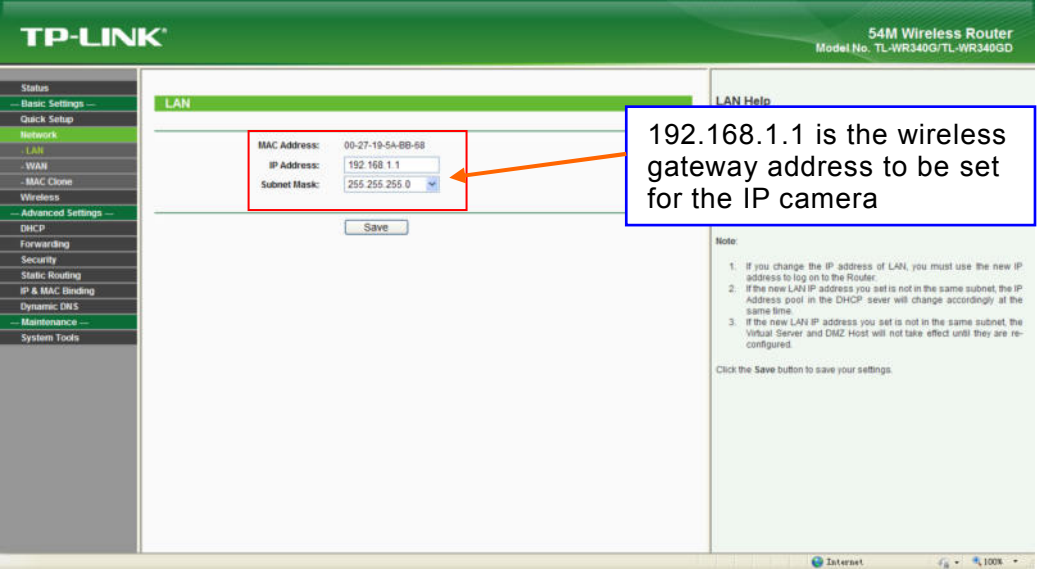

Figure 23

2 Turn to the "basic settings" page under "wireless parameters" menu,

## (1) Set SSID:

This SSID is for identity validation of wireless network, it must be the same as the

SSID setting of the IP camera

(2) Frequency range

It determines the frequency range of the network, which is 1~13, default value is 6.Note:

If your neighbor also uses wireless network and its frequency is 6,

you should consider revise this parameter to 1 or 13 to reduce radio interference between the two routers.

(3) Mode

Set the working mode of wireless router. The mode must be compatible with the supported modes of IP camera.

Wireless mode supported by IP camera: 802.11b/g protocol (low power WIFI model)

802.11a/b/g/n protocol (high power WIFI model)

(4) Enable WIFI function (compulsory)

(5) Open security setting (optional)

This option can enable the security certification of wireless router. If it is enabled, users need to select the corresponding security mode (encryption mode) and set up authentication password.

(6) Select security type (encryption mode)

WEP, WPA and WPA2

(7) Security options

WEP security type: developing system, sharing key and auto-selection

WPA, WPA2 security type: TKIP and AES

(8) Set key (authentication password)

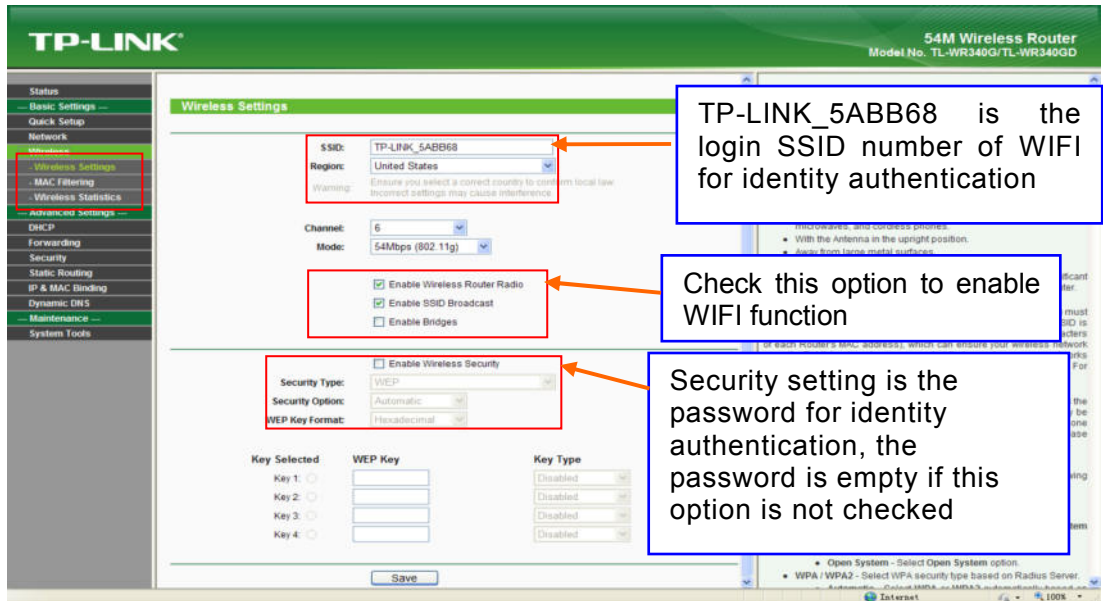

Figure 24

- 3 WIFI function settings of IP camera:
- (1) Enable WIFI

Open this switch will enable WIFI function of IP camera.

(2) Scanning

Search nearby WIFI access point around.

(3) Select SSID

Select the SSID that you want to join in, full in the correct password of the WIFI

access point.

(4) IP address

Set the wireless IP address of IP camera, e.g. 192.168.1.160.

Or you can select the DHCP, get the IP from the router.

(5) Gateway

Set the IP address of current wireless gateway, e.g. 192.168.1.1.

(6)Advanced

 $\overline{a}$ 

 $\overline{a}$ 

 $\overline{a}$ 

Select to open the advanced settings, like Encryption type, Auxiliary Encryption type and Key

Format. IF you join in the WIFI successful, the advanced will auto get the parameters from the WIFI.

After setting completes, save all parameters. Then disconnect the network cable, IP

camera can be visited via wireless IP, such as 192.168.1.160.

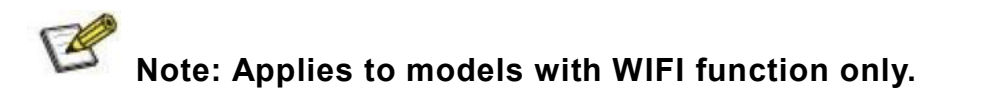

**Notice**˖**The wireless network IP address and cable network IP** 

**address cannot be in the same segment.** 

# **5.4.4 PPPOE Setting**

See Figure 25 for the interface of "PPPOE setting":

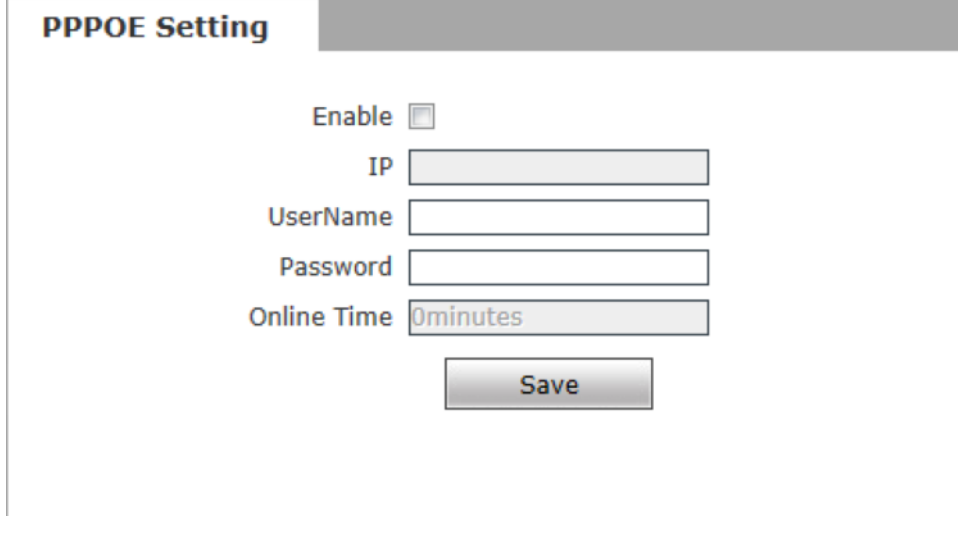

**[Enable]:**Enable or disable PPPOE dial-up function.

**[IP]:** After successful setting of device dial-up, it will display the public IP Address.

**[Username]:** ADSL dial-up account, obtain from the IP service provider.

**[Password]:** ADSL dial-up password, obtain from the IP service provider.

**[Online time]:** Start timing after dial-up to see the online duration after successful

dial-up.

After you set these parameters, please click  $\Box$  Save  $\Box$  to make them valid.

# **5.4.5UPNP setting**

See Figure 26 for the interface of "UPNP setting":

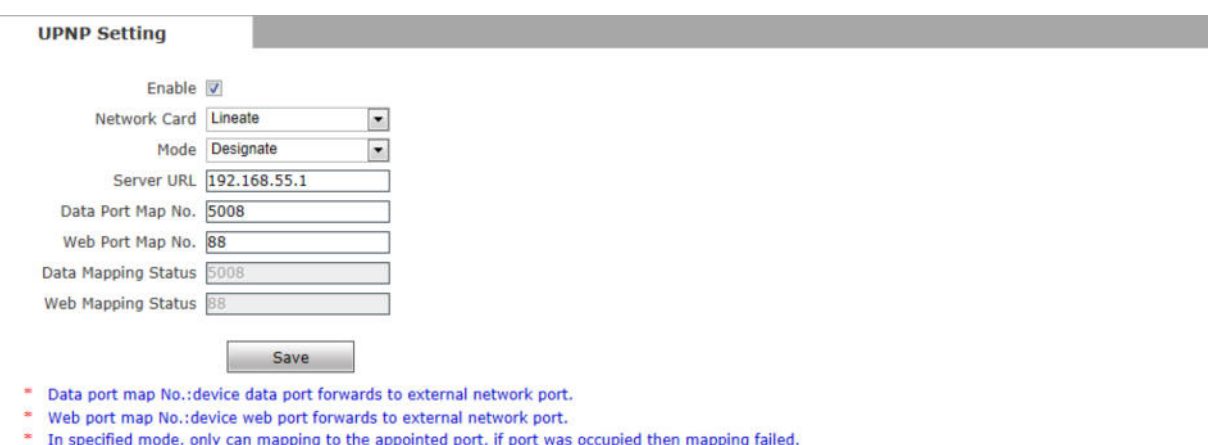

\* In automatic mode, will mapping to the appointed port in priority; if appointed port was occupied, the mapping port will auto-increment till map successful.

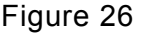

Auto-mapping of port, when IP camera is connected to a router with UPNP function

enabled, the router will automatically map the port in UPNP settings to public network,

manual port mapping by users is not necessary.

**[network card]**: select the type of NIC connecting UPNP router. For WIFI models, when

IP camera is connected to router via WIFI network, select "wireless" mode.

**[Mode]**: Designate mode and auto mode.

Designate mode means to specify data mapping port and web mapping port to

router.

Auto mode means data mapping port and web mapping port are set up by router.

**IP Camera Users Manual** 

**[Server URL]:** IP address of the router with UPNP function.

**[Data port map No.]**: Data mapping port of user-specified device on the router(works

only under specified mode).

**[Web port map No.]**: Web mapping port of user-specified device on the router(works only under specified mode).

**[Data mapping status]**: When UPNP function runs successfully, the status bar will echo

the data port mapped to the router by the device.

**[Web mapping status]**: When UPNP function runs successfully, the status bar will echo

the web port mapped to the router by the device.

After you set these parameters, please click  $\Box$  save to make them valid.

## **5.4.6 Email setting**

See Figure 27 for the interface of "UPNP setting":

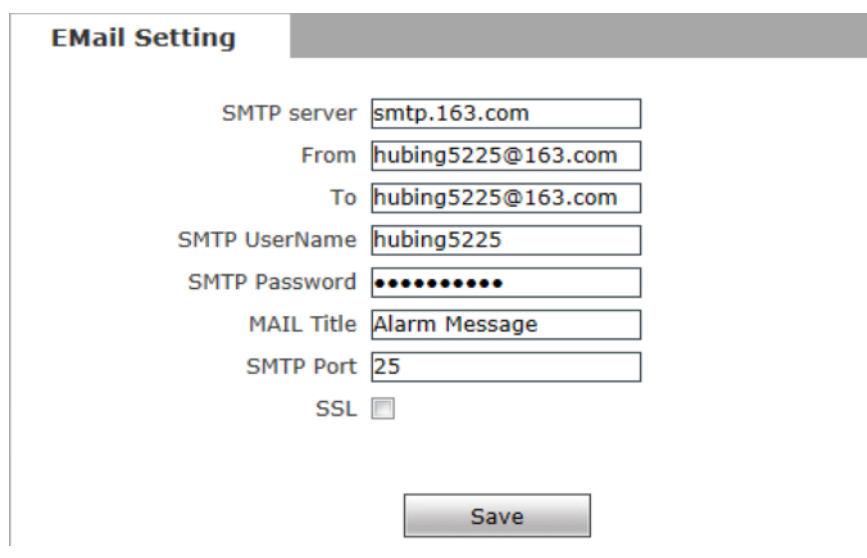

Figure 27

To set the mailbox addresses and parameters of alarm mails and public network IP mails.

**[SMTP server]**: The address of servers that send the mails, the address format of mail

servers varies from provider to provider, e.g. the SMTP server of 163 mailbox is

smtp.163.com.

**[MAIL From]**:Mailbox that sends mails.

**[MAIL To]**: Mailbox that receives mails.

**[SMTP username]**: The login user name of the mailbox that sends mails.

**[SMTP password]:**The login password of the mailbox that sends mails.

**[MAIL title]**: Title of mails.

**[SMTP Port]**: Port of SMTP port, different mail server has different port. For example, the

server port of Gmail is 465.

Commonly used mail server configuration:

Gmail mail server:

SMTP server: smtp.gmail.com

SMTP user name: username@gmail.com

SMTP port: 465

SSL: enabled

Yahoo mail server:

SMTP server: smtp.mail.yahoo.com

SMTP user name: username@yahoo.com or username@yahoo.com.cn

SMTP port: 465

SSL: enabled

163 mail server:

SMTP server: smtp.163.com

SMTP user name: username

SMTP port: 25

SSL: disabled

# **5.4.7 FTP setting**

See Figure 28 for the interface of "FTP setting":

#### **IP Camera Users Manual**

#### **FTP Setting**

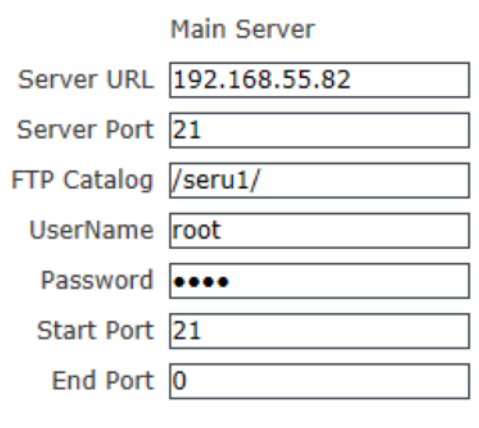

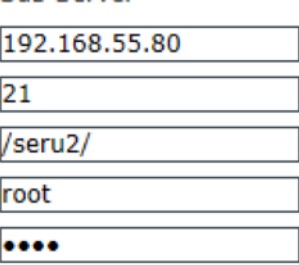

**Sub Server** 

# Figure 28

FTP server sends the record files and snapped images generated after alarm is triggered in FTP mode to specified FTP server, supports 2 FTP servers, when the preferred one goes wrong, system will switch to the alternate one.

**[Server URL]**: The IP address or HTTP address of FTP server.

Save

**[Server Port]**: Port of FTP server, the default port is 21.

**[FTP Catalog]**:Path on remote FTP server, if the path does not exist or has not been

filled in, the device will create a file folder under the root directory of FTP server.

**[User name]** and **[Password]**: User name and password of FTP server.

 **Notice**˖**If you want to upload the record files and snapped images,you must have the authority to write on the FTP server.** 

### **5.4.8 DDNS setting**

 $\overline{a}$ 

See Figure 29 for the interface of "DDNS setting":

#### **DDNS Setting**

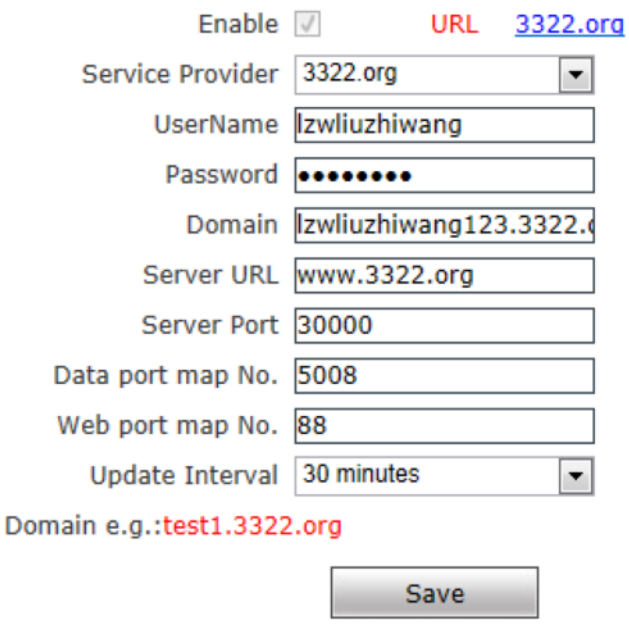

### Figure 29

Bind the device with a fixed domain name by DNNS setting so that visiting to the

device can be realized no matter how the public IP changes.(Refer to Appendix 3 for

detailed steps)

**[Enable]**: Enable or disable DDNS function.

**[Service Provider]**: support 3322.org and dyndns.org.

**[User Name]**: User name registered in DDNS server.

**[Password]**: User password registered in DDNS server.

**[Domain]**: The domain name set up by users, e.g.: test1.3322.net.

**[server URL]**: DDNS server address. When DDNS address is the domain name, please set the DNS address in [Basic Parameters] correctly.

**[server port]**: Default value is 30000, this is the DDNS server's port (users are recommended not to change it).

**[Data port map No.]**:Fill in the external data port mapped by the IP camera on the router that is connected to public website.

**[Web port map No.]**: Fill in the external web port mapped by the IP camera on the router that is connected to public website.

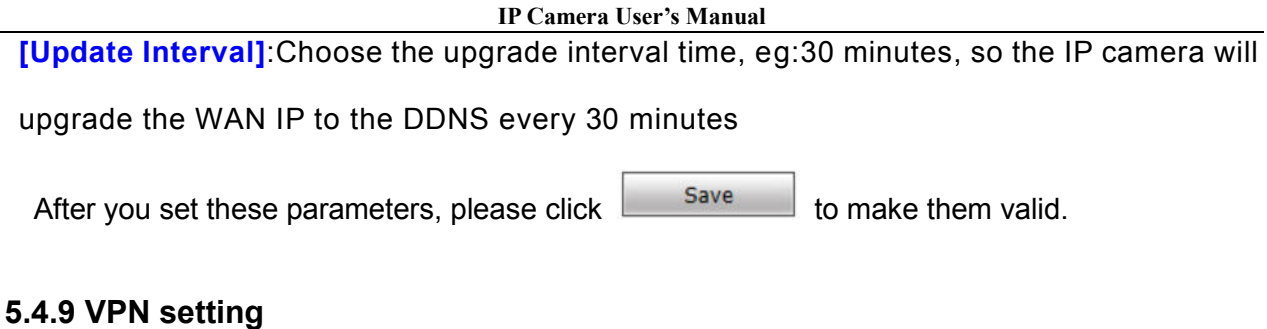

See Figure 30 for the interface of "VPN setting":

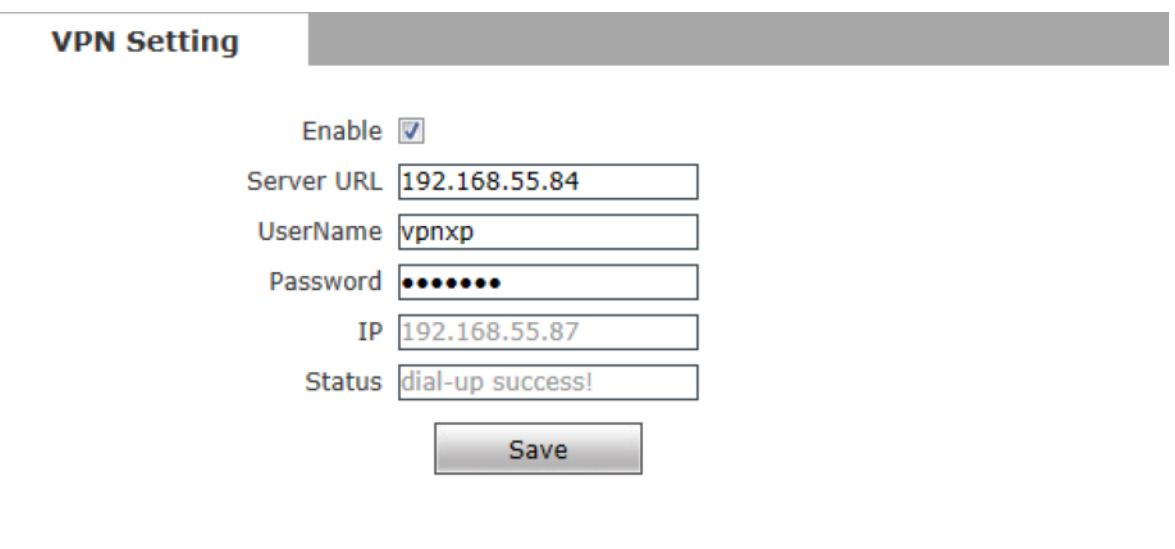

Figure 30

**[Enable]**: Enable or disable VPN function.

**[Server URL]**:IP address or domain of VPN server.

**[User Name]**:User registered in VPN server.

**[Password]**: User password registered in VPN server.

**[IP]**:Display IP after VPN dial-up success.

**[Status]**:Display the status of dial-up.

After you set these parameters, please click  $\Box$  save to make them valid.

# **5.4.10 RTSP setting**

See Figure 31 for the interface of "VPN setting":

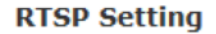

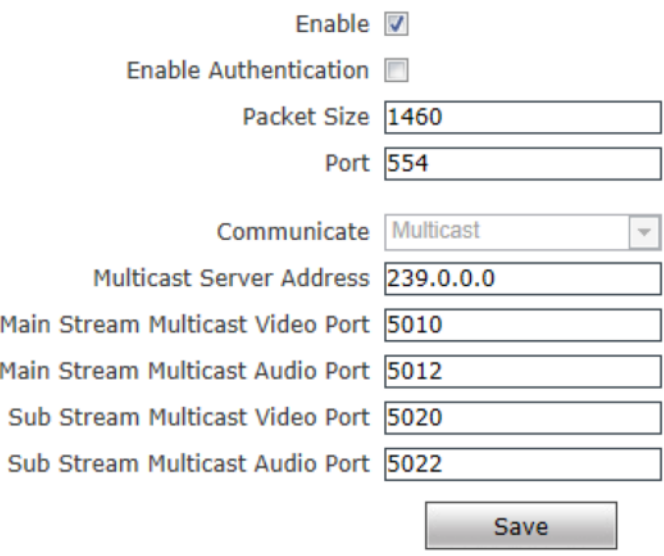

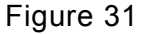

**[Enable RTSP]**: check RTSP switch to enable RTSP function, RTSP function enabled as default.

**[Enable encryption]**: check encryption switch,disabled as default, when enable

encryption,you need the password when using VLC player connect camera.

Open: rtsp://ip/av0\_0&user=admin&password=admin;

Close: rtsp://ip/av0\_0[&user=admin&password=admin]," []" Optional content;

"av0\_0", frist "0" shows channel: 0, 1, 2, 3, represent the channel: 1, 2, 3, 4; IP camera has only one channel,fill in"0";

The second "0" shows main / sub stream,0:main stream,1:sub stream;

If the authentication mode is changed, the camera reboot.

RTSP port: Default port is 554.

With RTSP function enabled, users can review the audio and video streams in

real time via players that supports standard RTSP protocol

**[Communication]**: Multicast function is enabled as default.

**[Multicast Server Address]**: when camera support multicast, camera will be the

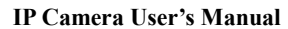

multicast server,and have the multicast address,239.0.0.0 as

default address.

Multicast port, video of main stream and sub stream using port 5010 and 5020, audio of

main stream and sub stream using port 5012 and 5022.

After you set these parameters, please click  $\Box$  save to make them valid.

# **5.4.11 Public IP noticed by email**

See Figure 32 for the interface of "Public IP noticed by email":

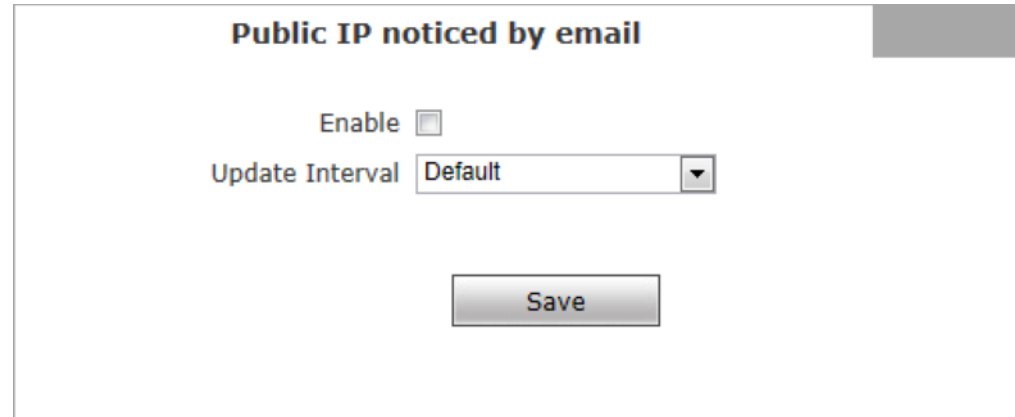

Figure 32

**[Enable Email]**:Check this switch to enable public IP mail notification function.

**[Update Interval]**: Select the interval of public IP mail notifications.

After enable this function, when the device detects public IP changed, it

will send notification mail to the mail address setted in [mail setting].

After you set these parameters, please click  $\Box$  save  $\Box$  to make them valid.

# **5.4.12 Connect setting**

See Figure 33 for the interface of "Connect setting":
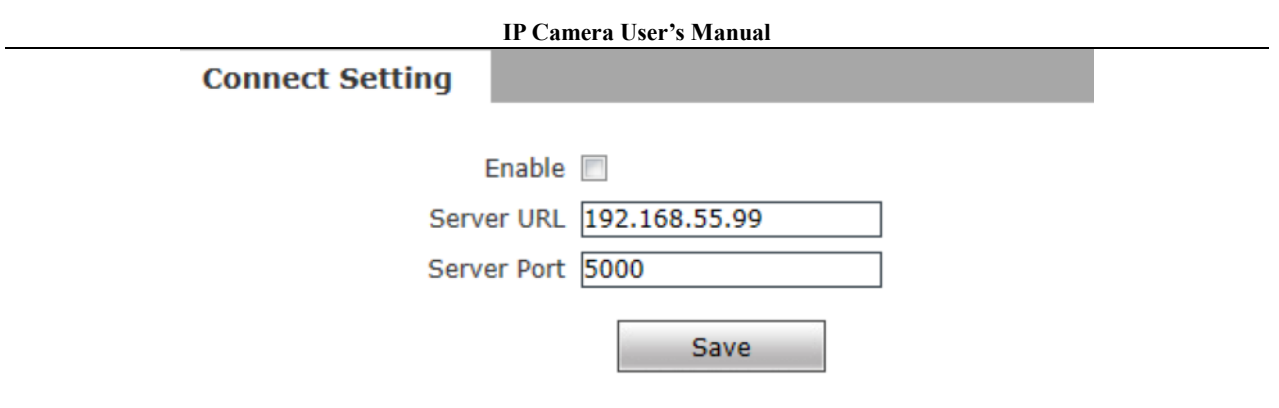

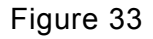

**[Auto connect]**: Enable or disable active connection of the device to surveillance center.

**[Central URL]**:The address of surveillance center (e.g. 192.168.55.99).

**[Central port No.]**: The port of surveillance center (e.g. 6000).

After setting all the network parameters, click  $\Box$  save  $\Box$  to make the parameters valid.

## **5.5 Storage Settings**

## **5.5.1 Device Setting**

See Figure 34 for the interface of "Device Setting":

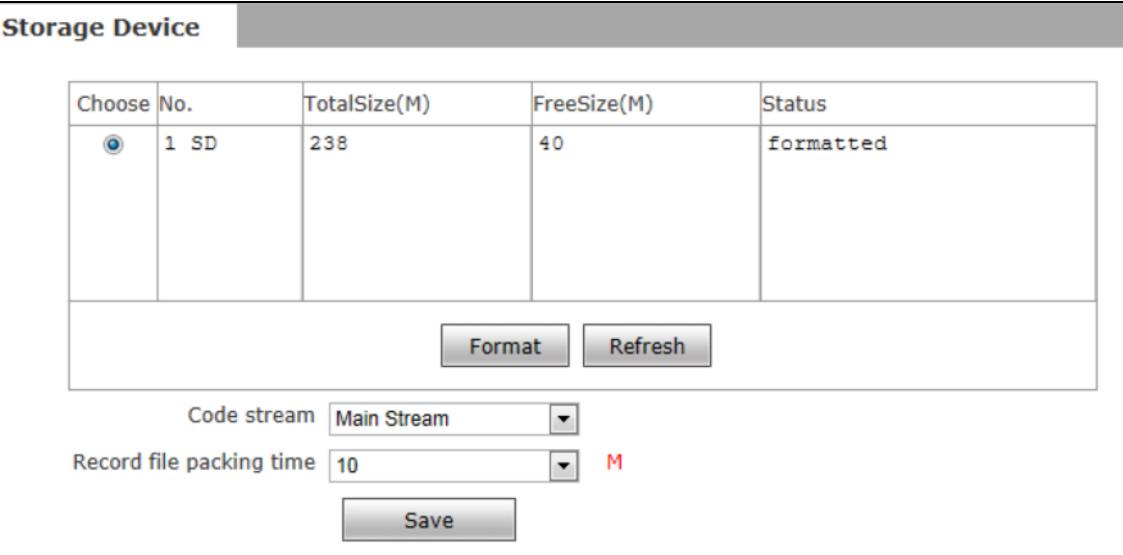

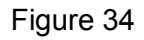

**[Storage Device]**: View information of SD card here, including No., Total Size, Free Size and

Status. Users can also click [Format] button to format SD card, during the formatting process,

please click [Refresh] button to the display formatting completion percentage.

**[Code stream]**:Set record stream for SD card, Main stream and Sub stream are selectable.

**[Record file packet time]**:Set packing time for record file .10M means recording files will be packed every 10 minute.

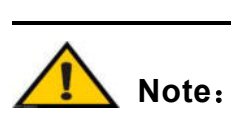

- **Hot-plugging is not recommended for SD card, compulsory hot-plugging may damage the SD card, causing data loss or abnormal operation.**
- **Do not cut off the power of the device during formatting process.**
- **Ext2 file is used to format system by default.**
- **IP Camera does not support the storage that formatted into several partitions, so if you want to format it on PC before using it, please format it into one partition.**

After setting all the parameters, click  $\Box$  save  $\Box$  to make the parameters valid.

## **5.5.2 Record Setting**

See Figure 35 for the interface of "Record Setting":

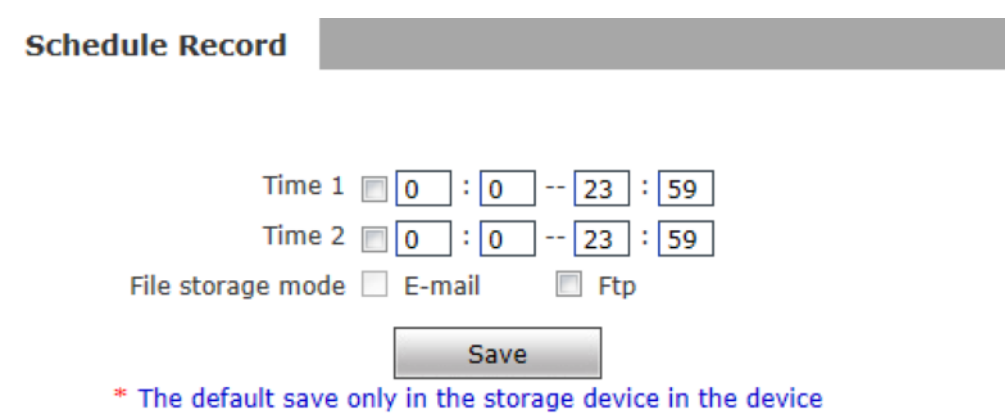

### Figure 35

**[Schedule Record]**:Set the period of scheduled recording, two periods allowed.

**[File storage mode]**:Set the save scheduled recorded files to FTP server via FTP

uploading, FTP server can be set up in [FTP settings].

After setting all the parameters, click  $\frac{Save}{\sigma}$  to make them valid.

 **Notice**˖**Record files are saved in FTP server. SD card is needed for** 

**cache memory support, otherwise record files will be overwritten by new files due** 

**to insufficient cache memory space.** 

## **5.5.3 Snap Setting**

 $\overline{a}$ 

See Figure 36 for the interface of "Snap Setting":

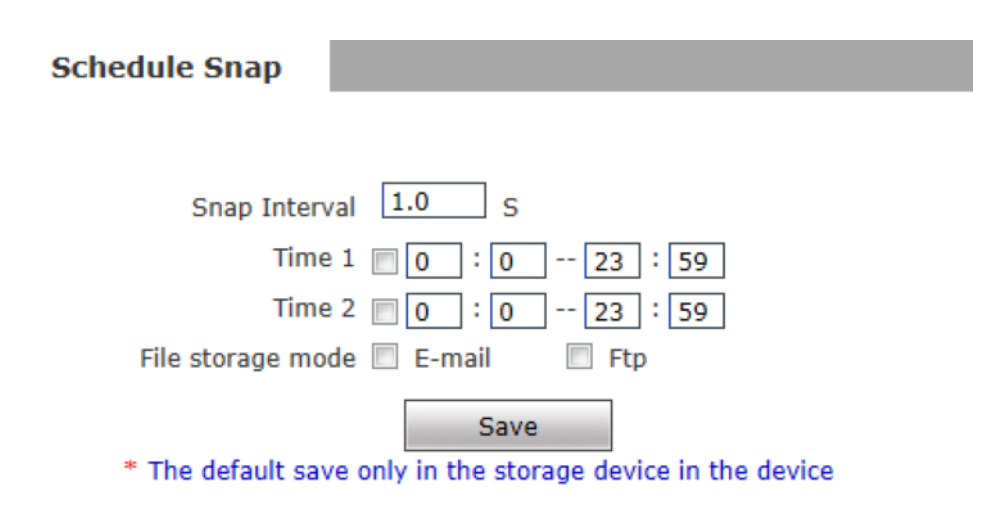

Figure 36

**[Snap Interval]**: Set the interval of IP camera picture snapping, minimum interval is 1 second.

**[Schedule Snap]**: Set the period of scheduled snapping, two periods allowed.

**[File save mode]**: IP camera snapped pictures can be saved via E-mail sending or FTP

uploading. E-Mail server can be set up in [Mail Settings], FTP server can be set up in

[FTP Settings].

֦

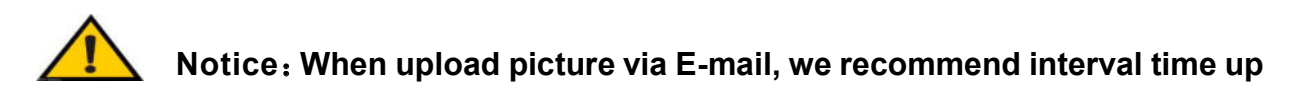

## **30 seconds, if snapshots so frequency, SMTP server will block the email.**

After setting all the parameters, click  $\frac{\mathsf{Save}}{\mathsf{Save}}$  to make the parameters valid.

## **5.6 Alarm Settings**

## **5.6.1 Motion detection**

See Figure 37for the interface of "Motion detection":

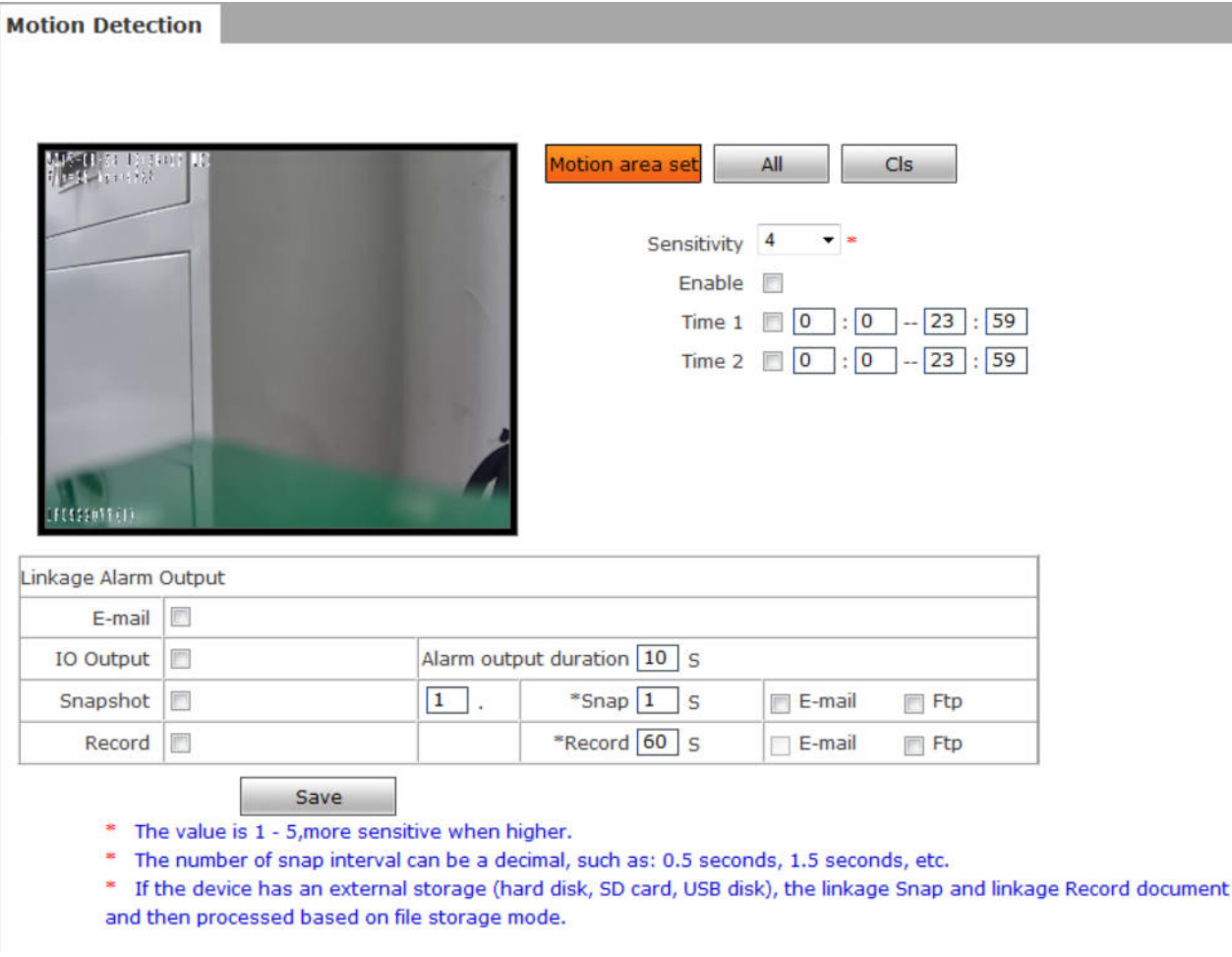

## Figure 37

In this page, users can set features like motion detection on/off, sensitivity, detection

time, linkage alarm output, alarm output duration, E-mail sending when alarm been

triggered, linkage snapping/recording, etc.

**[Motion Detection Area]**: Left click and drive the mouse to set the surveillance areas (4

areas at most).

**[All]**: Set the whole video as motion detection area.

**[Clear]**: Clear all motion detection areas.

**[Sensitivity]**:Sensitivity range is 1~5, greater value means higher sensitivity.

**[Enable]**:Enable or disable motion detection.

**[Time]**:Set the period of time for motion detection, two periods allowed.

**[Linkage Alarm output]**: Support Email, IO output, snapshot and record.

**[E-mail]**: Send motion detection alarm messages to users via E-mail, details about E-mail

setting please refer to [Network Settings].

**[IO output]**: Enable or disable alarm output.

**[Alarm Output duration]**: Set the duration after being triggered (in seconds), the range of

the duration is 0~86400s.0 means that there is no limit for alarm output.

**[Snapshot]**: When alarm is triggered, the device SD card will be driven to snap pictures.

The pictures can be send via or FTP . For snapping parameters, if the number of pictures snapped at one time is set as 10, and the snapping interval is 1 second, that means when there is an alarm, 10 pictures will be snapped and the interval between each picture is 1 second.

**[Record]**: When alarm is triggered, the device SD card will be driven to record files. The record files can be saved to FTP server.

After setting all the parameters, click  $\frac{\mathsf{Save}}{\mathsf{Save}}$  to make the parameters valid.

**Notice**˖**Record file packet time equals duration of alarm add the record** 

**time setted in [Linkage recording].** 

## **5.6.2 Sensor Detection**

 $\overline{a}$ 

See Figure 38 for the interface of "Sensor Setting":

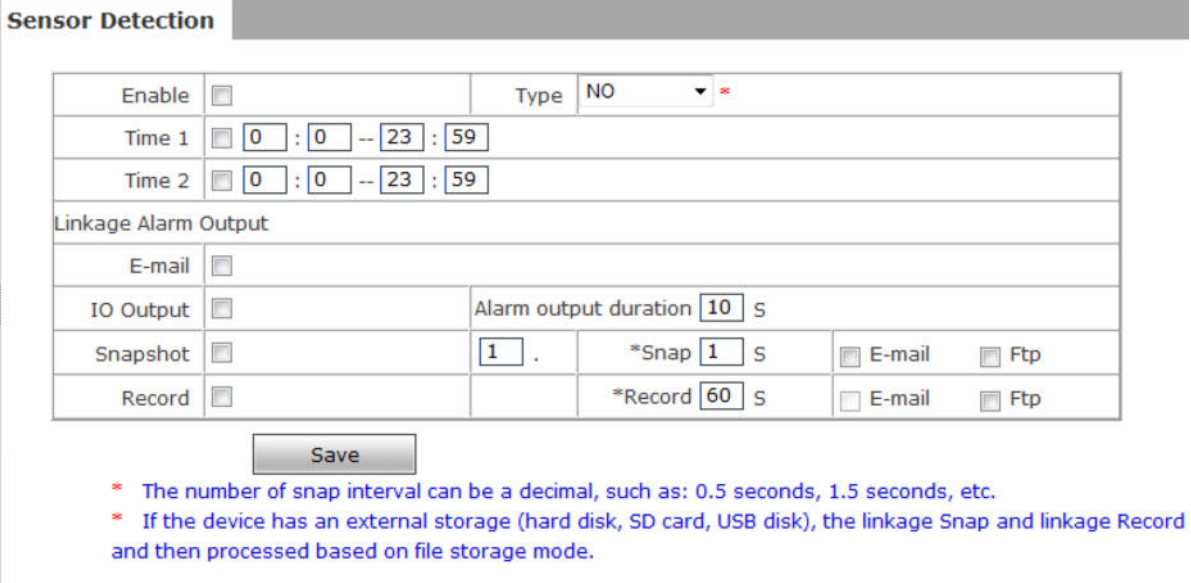

Set sensor alarm parameters here: Enable detect,sensor type, detect time, linkage alarm output, linkage output duration, E-mail sending when alarm has been triggered, linkage snapping/recording, etc.

**[Enable]**:Enable or disable sensor alarm detection.

**[Sensor type]**: NO and NC mode.

**[Time]**: Set the period of time for sensor alarm detection, two periods allowed.

**[Linkage Alarm output]**: Support Email, FTP, IO output, snapshot and record.

**[E-mail]**: Send sensor alarm message to users via E-mail, details about E-mail setting please refer to [Network Settings].

**[IO output]**: Enable or disable linkage alarm output

**[Alarm output duration]**: Set the duration after being triggered (in seconds), the range of the duration is 0~86400s.0 means that there is no limit for alarm output.

**[Snapshot]**: When alarm is triggered, the device SD card will be driven to snap pictures.

The pictures can be saved via E-mail sending or FTP uploading. For snapping

parameters, if the number of pictures snapped at one time is set as 10, and the snapping

interval is 1 second, that means when there is an alarm, 10 pictures will be snapped and the interval between each picture is 1 second.

**[Record]**: When alarm is triggered, the device SD card will be driven to record files. The record files can be saved to FTP server.

After setting all the parameters, click  $\frac{\text{Save}}{\text{Save}}$  to make the parameters valid.

**Notice**˖**Record file packet time equals duration of alarm add the record** 

**time setted in [Linkage recording].** 

## **5.6.3 Network Detection**

 $\overline{a}$ 

See Figure 39 for the interface of "Network detection":

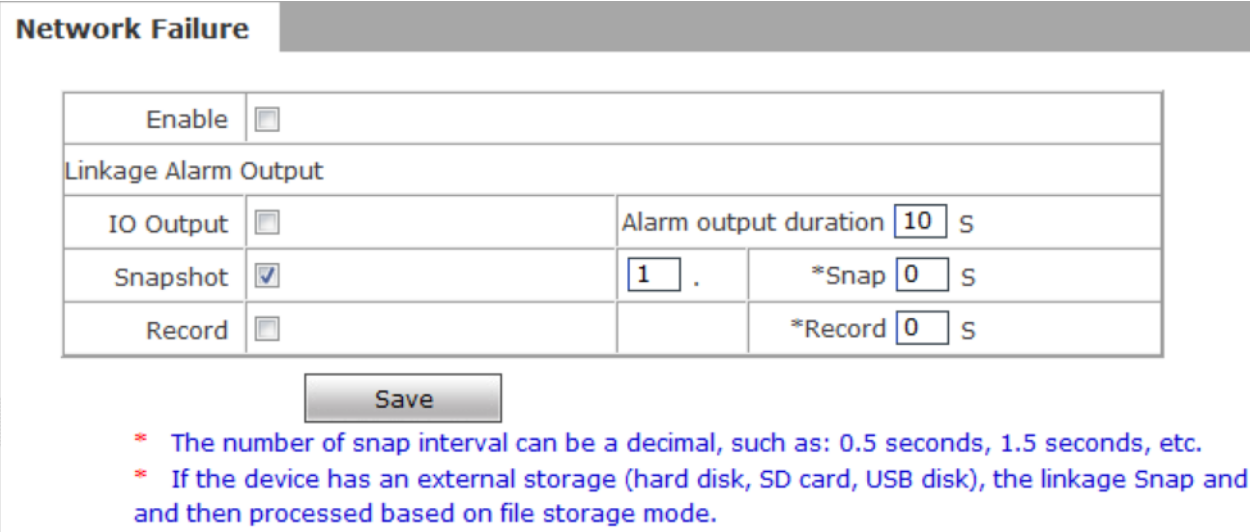

#### Figure 39

Set network failure alarm parameters here: detection on/off, linkage alarm, alarm output duration, E-mail sending when alarm has been triggered, linkage snapping/recording, etc.

**[Enable]**: Enable or disable network failure alarm detection.

**[Linkage Alarm output]**: Support IO output, snapshot and record.

**[Alarm output]**: Enable or disable linkage alarm output

**[Alarm output duration]**: Set the duration of the linkage alarm output after being triggered

(in seconds), the range of the duration is  $0 \sim 86400$ s.0 means that there is no limit for alarm output.

**[Snap]**: When alarm is triggered, the device SD card will be driven to snap pictures. The pictures can be saved via E-mail sending or FTP uploading. For snapping parameters, if the number of pictures snapped at one time is set as 10, and the snapping interval is 1 second, that means when there is an alarm, 10 pictures will be snapped and the interval between each picture is 1 second.

**[Record]**: When alarm is triggered, the device SD card will be driven to record files. The record files can be saved to FTP .

After setting all the parameters, click  $\frac{S_{\text{ave}}}{S_{\text{ave}}}$  to make the parameters valid.

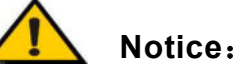

- **Record file packet time equals duration of alarm add the record time setted in [Linkage recording].**
- **When network failure occurs, E-mail sending and FTP uploading cannot be performed, the pictures and recorded files will be stored in SD card. E-mail sending and FTP uploading will resume after network is recovered.**

# **5.7 COM Setting**

See Figure 40 for the interface of "COM Setting":

**COM Setting** 

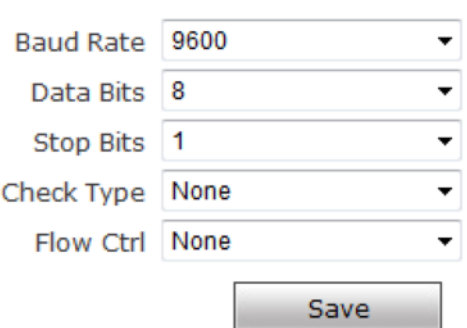

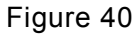

**[COM Setting]**: When IP camera is connected to RS485 (or RS232) communication or control device (e.g. PTZ decoder, dome camera), the parameters of RS485 (or RS232) need to be set according to the settings of the communication control device (address, protocol, baud rate), and the corresponding protocol need to be downloaded.

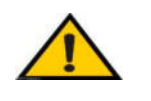

 $\overline{a}$ 

 **Notice**˖**Only when the parameters and protocol are correctly set that the control of add-on communication control device can be implemented.** 

# **5.8 System Setting**

## **5.8.1 System Info**

See Figure 41 for the interface of "System Info":

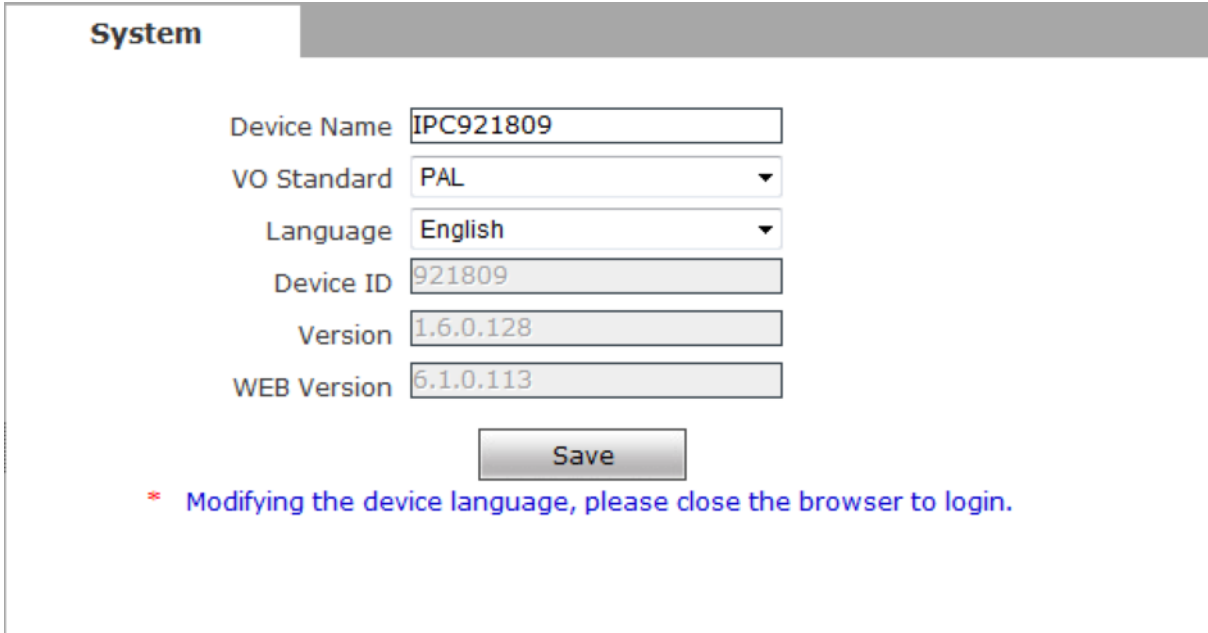

## Figure 42

**[System]**:Display device name,VO standard, Language device ID,version,you can define the device name.

**[Language]**: Support Chines and English, after changing the language,please reopen the IE

browser to login the camera again.

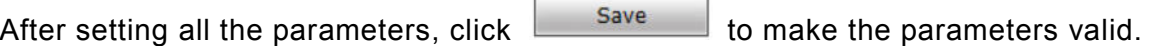

## **5.8.2 System Time**

See Figure 43 for the interface of "System Time":

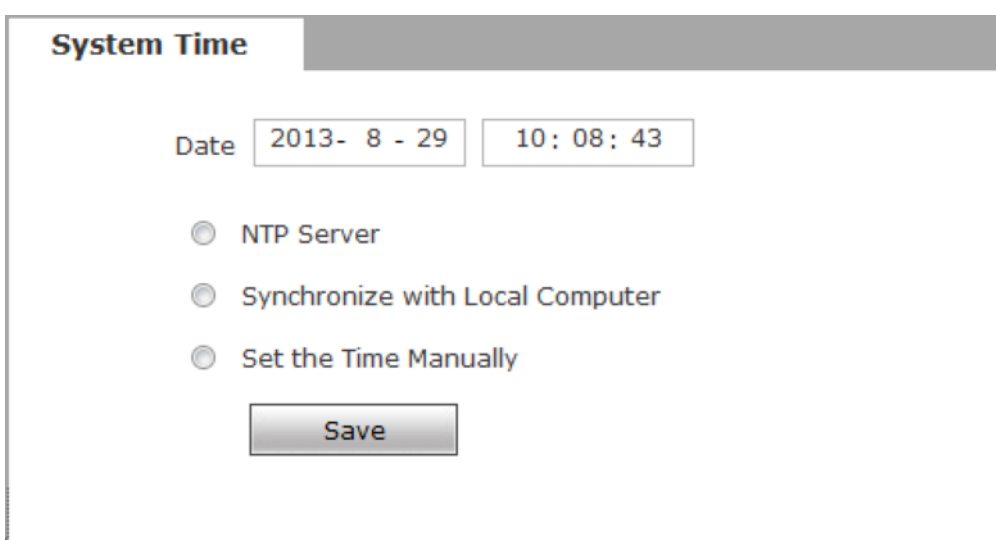

Figure 43

**[System time]:**Support three method to upgrade the device's time

**[NTP Server]** : After starting the function, switch on NTP switch and select time zone, and click save, the camera will send the query to NTP server, after get the message from NTP server, the camera will upgrade the system time, the system time will be displayed in live view.

**[Synchronize with Local Computer]** : After starting the function, the date and time of IP camera will be synchronized with the local PC.

**[**Set the Time Manually**]**:If you select this option,you can modify the time manually.

After setting all the parameters, click  $\begin{bmatrix} 5 \end{bmatrix}$  to make the parameters valid.

## **5.8.3 User Manage**

See Figure 44 for the interface of "System Time":

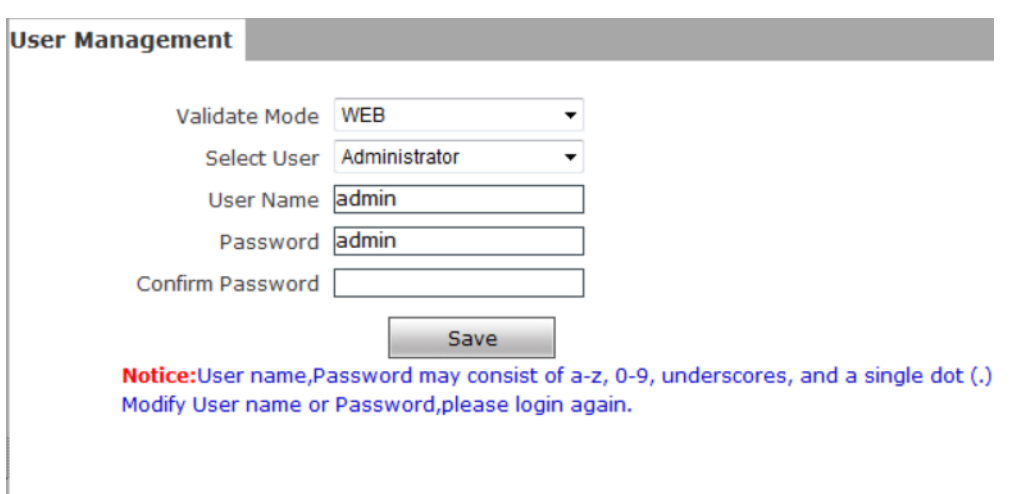

Figure 44

You can set three users for every camera, one is Administrator, the others are general

users.

Administrator authority: can operate and set all functions and parameters of IP

#### camera

 $\overline{a}$ 

 $\overline{a}$ 

General user authority: (1) can perform operations like snapping, recording, playback,

talkback, monitoring, alarm clearing, log searching, zooming and

full-screen reviewing;

(2) Can perform operations like visit setting, image lightness

and color adjustment, PTZ and lens control, etc.

Default user name of administrator: **admin** Password: **admin**  Default user name of general user: **user 1** \**user 2** Password: **user 1 \user 2** Note: user name and password are case sensitive

**Notice**˖**User name and password must be 1-16-character-strings consisted by letters, numbers, underlines or dots. The characters are case sensitive.**

## **5.8.4 Upgrade**

See Figure 45 for the interface of "Upgrade":

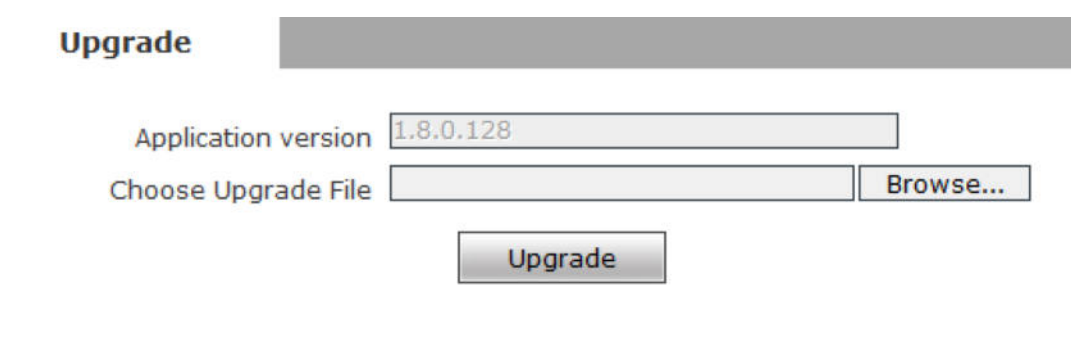

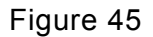

Click "Browse" button, and select correct file of upgrade (kernel file, suffix.uot),click [upgrade], then you can upgrade your system, the completion rate will be displayed during this process. After upgrade completes, IP camera will restart automatically. Re-log in device, enter into system settings page, check to see whether the kernel edition is the upgraded edition.

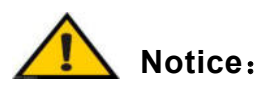

1. Don't cut off the power and internet connection while upgrading.

**2. Users using Windows 7 system, please set IE parameters according to the following prompts before upgrading, otherwise there may be a hint that the percentage of upgrade can not be displayed normally. The steps are as follows: Open IE Browser - Tools - Internet Options - Security - Customization Level - Others - Include Local Directory Path when uploading files to the server - Enable** 

## **5.8.5 PTZ Upgrade**

See Figure 46 for the interface of  

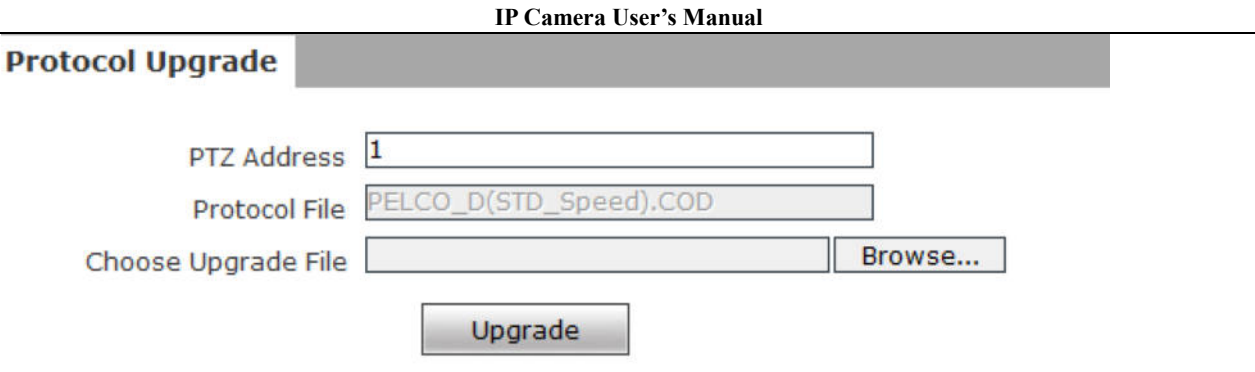

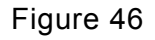

## **[PTZ address]**: 1~255.

**[Protocol file]**:Echo the built-in protocol name of current IP camera,

PELCO-D(STD-Speed).COD as default.

**[Choose Upgrade File]**:You can upload the decoder/dome camera communication protocol selected by yourself. The system supports hundreds of decoder/dome camera communication protocols, it can also be defined by yourself according to the standard format of protocols.

After setting all the parameters, click [save] to make the parameters valid.

## **5.8.6 Restore**

See Figure 47 for the interface of "Restore":

**Restore** \* Click this button will make the Device to recover all set the default state.

Restore factory settings

## Figure 47

All device parameters (including network parameters, excluding physical address) will be recovered as factory setting values.

## **5.8.7 Parameter backup**

IP Camera backup parameters interface as shown in Figure 54:

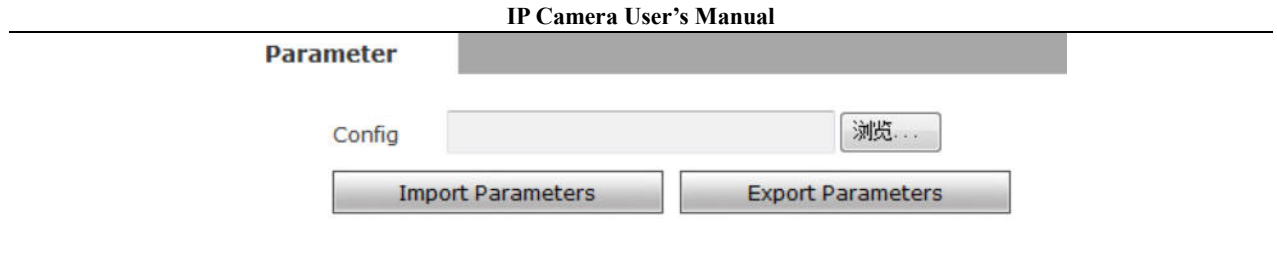

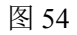

**[Import Parameters]** Browse and select the configuration file that has been configured,

click Import Parameters can import the configured parameters to the current device.

**[Export Parameters]** After the parameters of the current device are configured, can export the current configuration and generate an upgrade file.

Users can set IP Camera parameters, image effects, etc., adjust the IP Camera, and ensure the parameters are saved after adjustment.,  $\text{click}$  Export Parameters can export the default parameters of the settings to the parambackup.bak file and use the MakeUpdateFile.exe tool to generate the upgrade file of the parameter backup file (parambackup.bak), that is, the configuration file. The generated upgrade file can be used to batch configure the IP Camera to the desired page effect.

## **5.8.8 Reboot**

See Figure 48 for the interface of "Reboot":

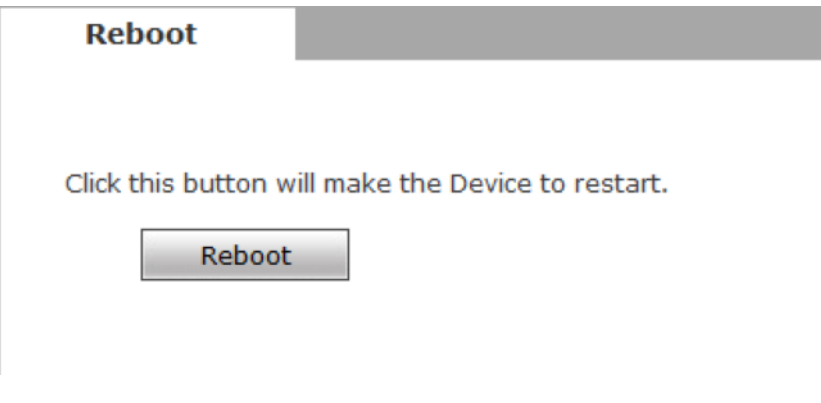

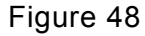

Click [Reboot],it will pop up a box, enter the password,the IP camera will restart.

## **5.8.9 System log**

See Figure 49 for the interface of "System log":

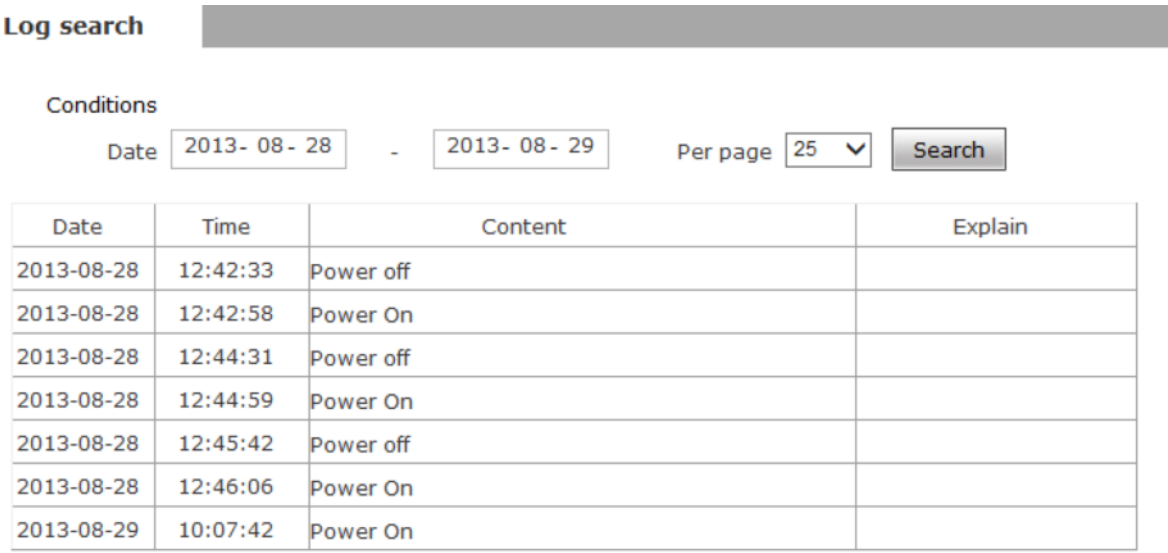

Home Previous Next Last  $1/1$  Page 7 Item 25 Item/Page Current: 7 Item GoTo:  $\boxed{1}$  $\checkmark$ 

#### Figure 49

**[Log search]**: Support operation log and alarm log searching, the maximum capacity is 512 entries of message, when the number of entries exceeds 512, system will delete records of the earliest date automatically.

## **5.9 Smart**

This section only applies to cameras with Smart features.

### **5.9.1 Cross-line Detect**

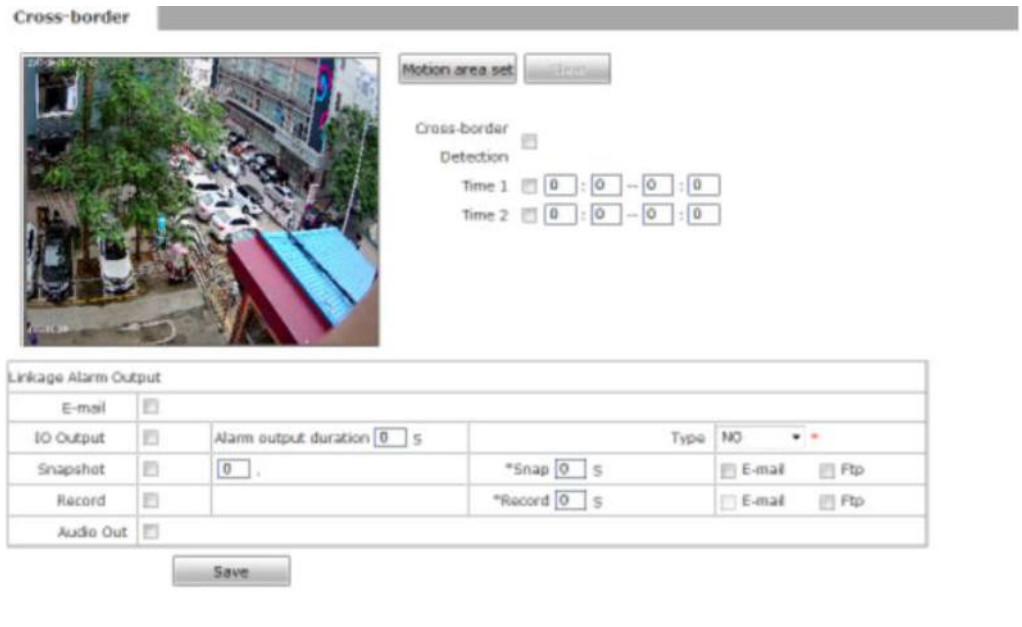

#### Figure 50

**[Detect area setup]** Set cross-border area.Click "Regional Settings", and then click on the mouse in the screen to pull down the mouse will appear an overreach line after enough length to click over the boundary line to finish drawing.Secondly, in the drawing direction, clicking on the left or right side of the crossover line will result in a line with an arrow. The direction in which the arrow points is the direction of the cross-line detect, as shown in Figure 51.

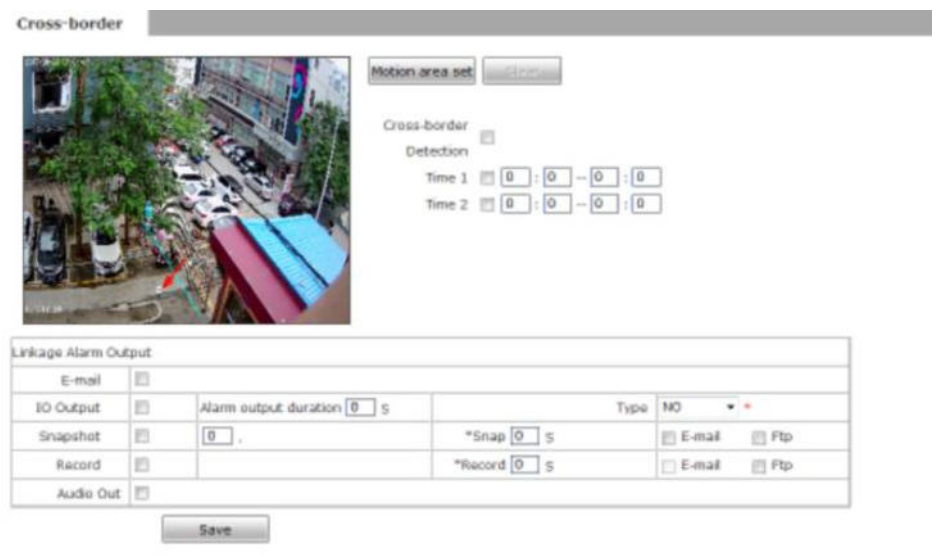

#### Figure 51

**[Remove]**Remove the set cordon.

#### **IP Camera Users Manual**

#### **[Cross-line detection]**Enable/disable cross-border detection, off by default.

**[Alarming time setting]**Set the alarm detection arming period.Can set a specific time period per day.

**[Linkage alarm output]**Linkage built-in relay switch alarm output when alarm is triggered.

**[Alarm output duration]**Set the duration of the alarm linkage output after the alarm is triggered, in seconds, the time value is limited to 0~86400 seconds.When the time value is 0, the alarm output is unlimited.

**[Send E-mail]**The user is notified of the Cross-line detection alarm information by E-mail.The setting of E-mail is detailed in**[Email Parameters]**.

**[Linkage capture]**After the alarm is triggered, the linked device captures and stores it on the hard disk of the device.In the capturing parameters, if the number of capture shots is set to 5, and the capturing interval is 1 second, it means that the alarm captures 5 pictures at a time, and each picture interval is 1 second.And you can set to save the captured image by email or FTP upload.

**[Linkage video]**After the alarm is triggered, the linked device is recorded and stored on the hard disk of the device.You can set FTP upload method to save video files.

**[Audio output]**When turned on, the output device is terminated on the device. When a motion alarm occurs, the audio output device will have a sound output.

After setting the parameters, click**[Save]**to take effect.

When detecting an alarm, you can browse the page in real time and open**[Region]**to view the detection area and alarm status. If there is an alarm, the out-of-range line will flash.

**Notice:** The video packing time is equal to the duration after the alarm is triggered plus the time set in the linked video parameters.

## **5.9.2 Area Instruction Detect**

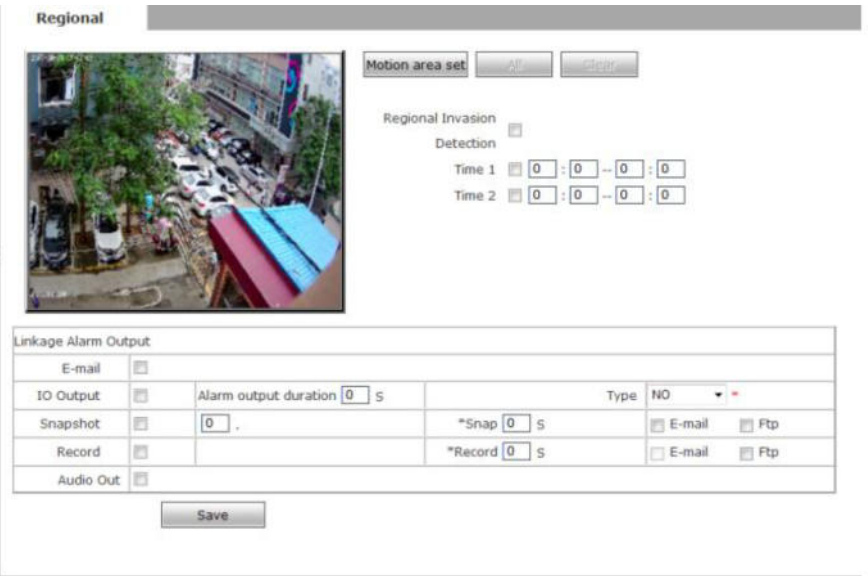

### Figure 60

Detecting intrusion in the detection area on the screen.

**[Detection area setting]** Set detection area.Click "Regional Settings" and click on the four points in the preview window with the left mouse button to draw an area set as an intrusion zone. When there is a moving object in the zone, the device will alarm, as shown in Figure 61.

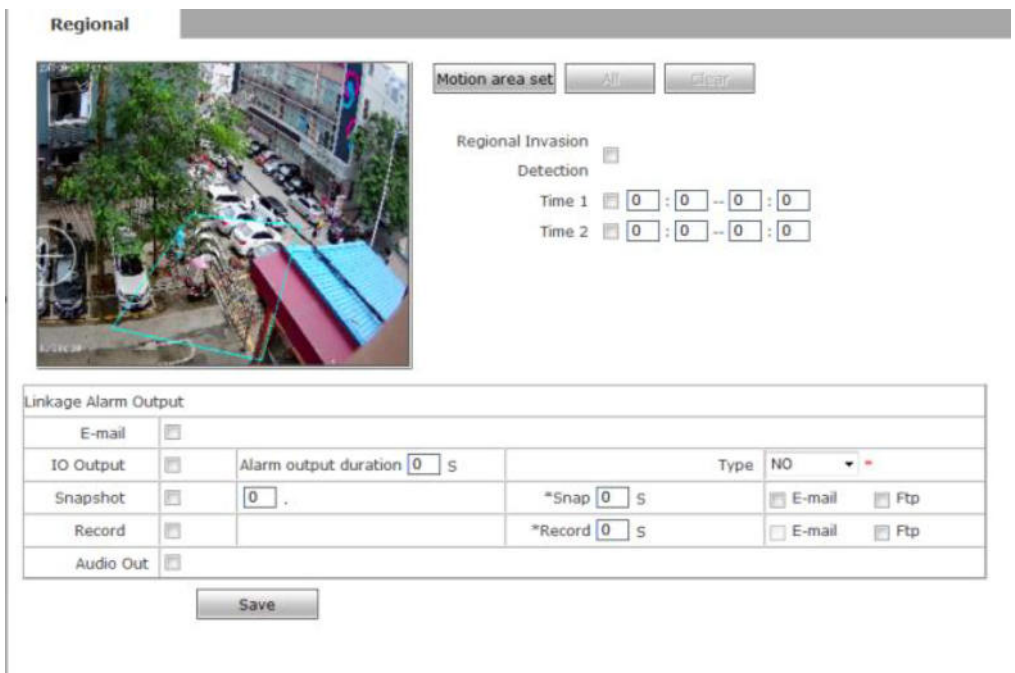

### Figuer 61

**[All]**Set entire video area as intrusion detection area.

**[Remove]**Remove the set cordon.

#### **[Regional invasion]**Turn on/off zone intrusion, off by default.

**[Alarming time setting]**Set the alarm detection arming period.Can set a specific time period per day.

**[Linkage alarm output]**Linkage built-in relay switch alarm output when alarm is triggered.

**[Alarm output duration]**Set the duration of the alarm linkage output after the alarm is triggered, in seconds, the time value is limited to  $0\nu$ -86400 seconds. When the time value is 0, the alarm output is unlimited.

**[Send E-mail]**The user is notified of the Area Instruction detection alarm information by

E-mail.The setting of E-mail is detailed in**[Email Parameters].**

**[Linkage capture]**After the alarm is triggered, the linked device captures and stores it on the hard disk of the device.In the capturing parameters, if the number of capture shots is set to 5, and the capturing interval is 1 second, it means that the alarm captures 5 pictures at a time, and each picture interval is 1 second.And you can set to save the captured image by e mail or FTP upload.

**[Linkage video]**After the alarm is triggered, the linked device is recorded and stored on the hard disk of the device.You can set FTP upload method to save video files.

**[Audio output]**When turned on, the output device is terminated on the device. When a motion alarm occurs, the audio output device will have a sound output.

After setting the parameters, click**[Save]**to take effect.

When detecting an alarm, you can browse the page in real time and open**[Region]**to view the detection area and alarm status. If there is an alarm, the out-of-range line will flash.

**Notice:** The video packing time is equal to the duration after the alarm is triggered plus the time set in the linked video parameters.

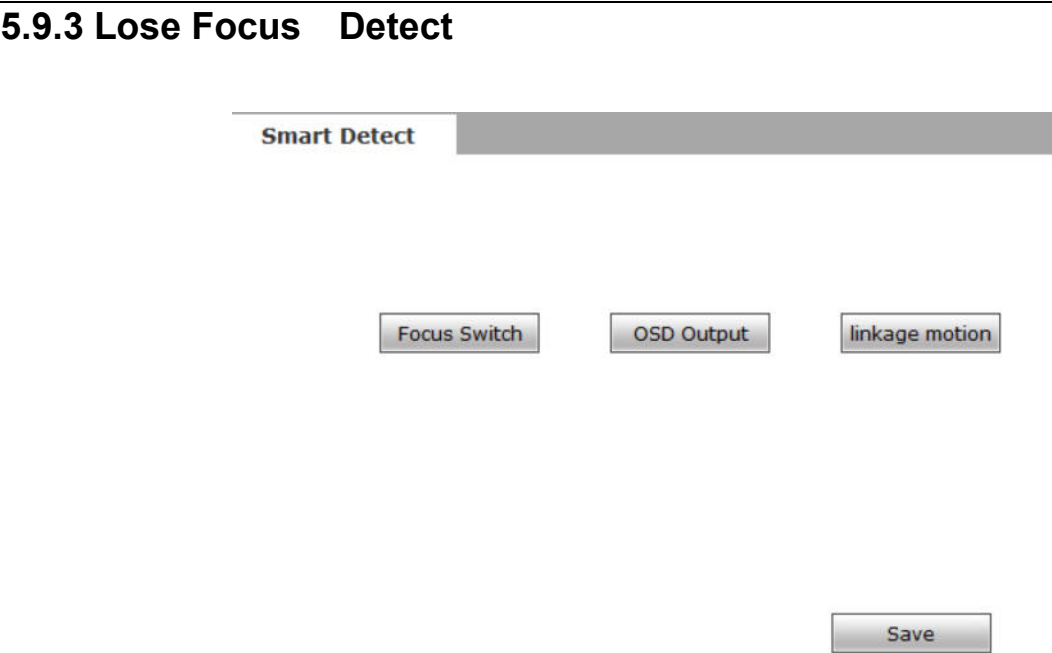

#### Figure 62

When the out-of-focus detection is activated, the device will automatically process the event when it detects that the lens is out of focus.

**[Smart out of focus switch]**Turn on/off smart out-of-focus detection.

**[Screen output]**When the lens is detected to be out of focus, the linkage screen outputs a

prompt. This function needs to enable the screen output switch. The screen tip disappears after the lens is cleared.

**[Associated motion alarm]**The lose focus alarm needs to be enabled. When the association is turned on, the out-of-focus alarm takes effect when it detects that the lens is out of focus an d the motion alarm is in effect.

## **5.9.4 Video Blind Detect**

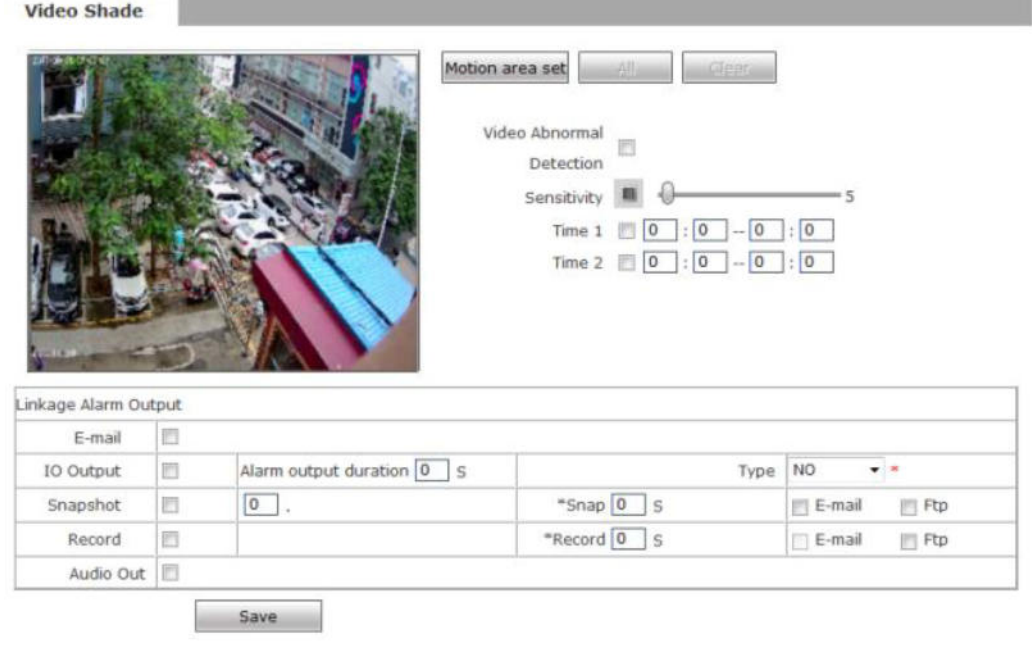

#### Figure 63

The object is blocked by the camera and the system determines that the video in the current area is abnormal

**[Detect area setup]**Press the left mouse button and drag to define the detection area. Up to four detection areas can be set.

**[Remove]**Remove the set cordon.

**[Regional invasion]**Turn on/off zone intrusion, off by default.

**[Alarming time setting]** Set the alarm detection arming period. Can set a specific time period per day.

**[Linkage alarm output]**Linkage built-in relay switch alarm output when alarm is triggered.

**[Alarm output duration]**Set the duration of the alarm linkage output after the alarm is

triggered, in seconds, the time value is limited to  $0\nu$ -86400 seconds. When the time value is 0, the alarm output is unlimited.

**[Send E-mail]**The user is notified of they video blind alarm information by E-mail. The setting of E-mail is detailed in**[Email Parameters].**

**[Linkage capture]**After the alarm is triggered, the linked device captures and stores it on the hard disk of the device.In the capturing parameters, if the number of capture shots is set to 5, and the capturing interval is 1 second, it means that the alarm captures 5 pictures at a time, and each picture interval is 1 second.And you can set to save the captured image by email or FTP upload.

**[Linkage video]**After the alarm is triggered, the linked device is recorded and stored on the hard disk of the device.You can set FTP upload method to save video files.

**[Audio output]**When turned on, the output device is terminated on the device. When a motion alarm occurs, the audio output device will have a sound output.

After setting the parameters, click**[Save]**to take effect.

When detecting an alarm, you can browse the page in real time and open**[Region]**to view the detection area and alarm status. If there is an alarm, the out-of-range line will flash.

**Notice:** The video packing time is equal to the duration after the alarm is triggered plus the time set in the linked video parameters.

## **5.9.5 Smart Code**

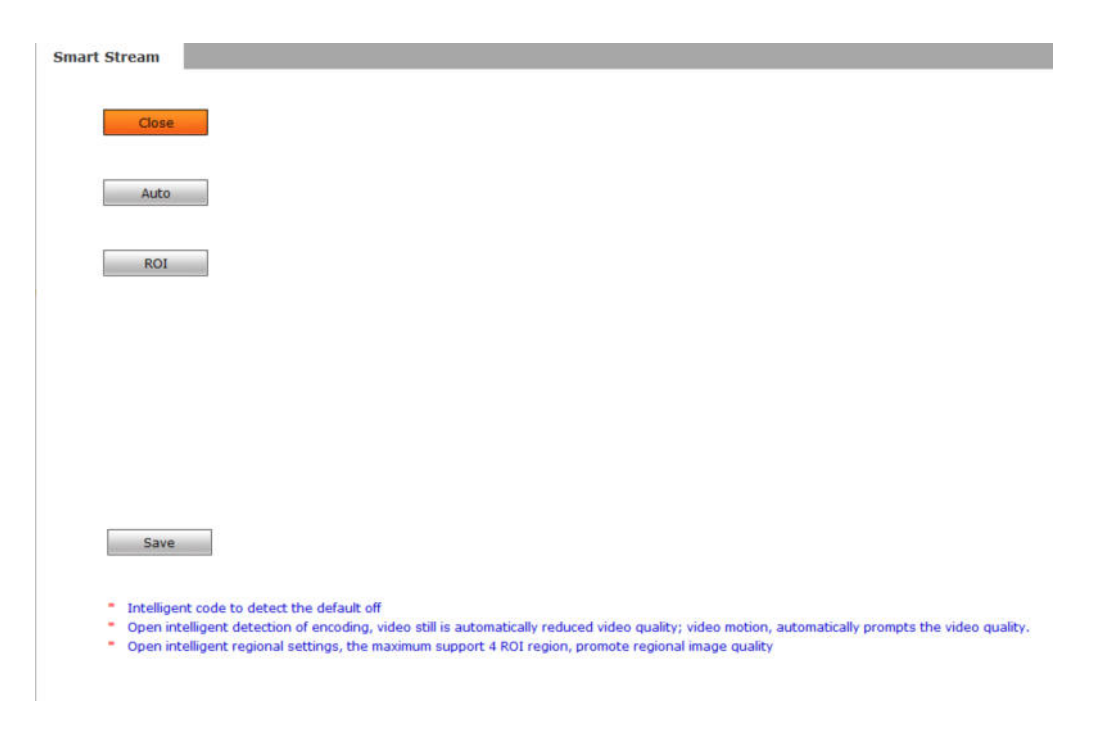

Figure 64

Intelligent stream, through the setting of the region of interest, the device will automatically control the video stream according to the current real-time video conditions, solving the problem of high-definition network cameras, occupying large bandwidth, low efficiency, and large storage space.Reducing the storage capacity of hard disk drives through smart code streaming, extending video recording time and reducing bandwidth requirements.The interface is shown in Figure64.

**[Switch]**The smart code stream switch is turned off by default. The state is shown in Figure 64.

After selecting the smart code stream detection or setting area, the switch is turned on, and the open state is shown in Figure 65:

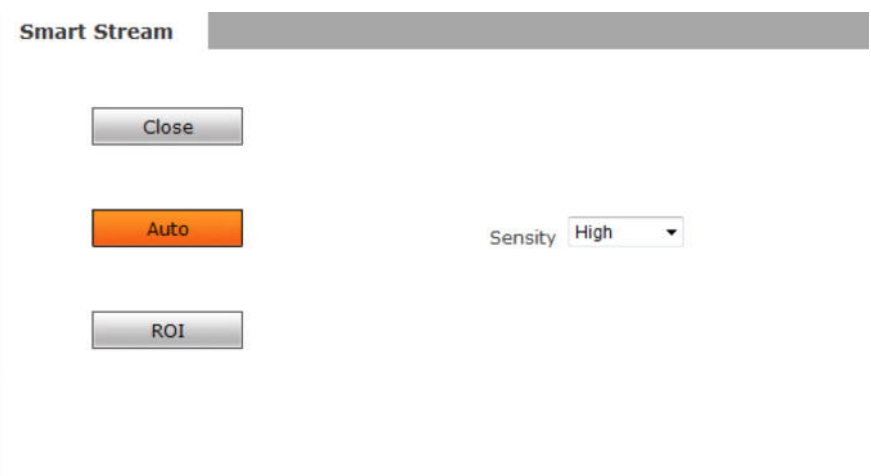

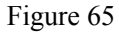

**[Smart Code Detect]**Intelligent control of the code stream selected for the area of interest, the set area will remain high-definition, the area is not set, the device will automatically reduce the code stream.

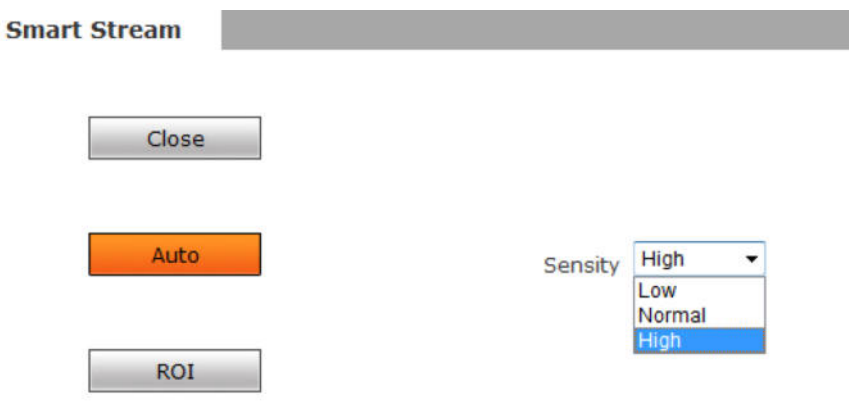

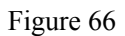

Sensitivity of detection The detection sensitivity is divided into three levels: low, medium and high. The default is high.

**[Smart area]**Set the area that needs to use intelligent stream and support up to 4 areas of interest.

Figure 67

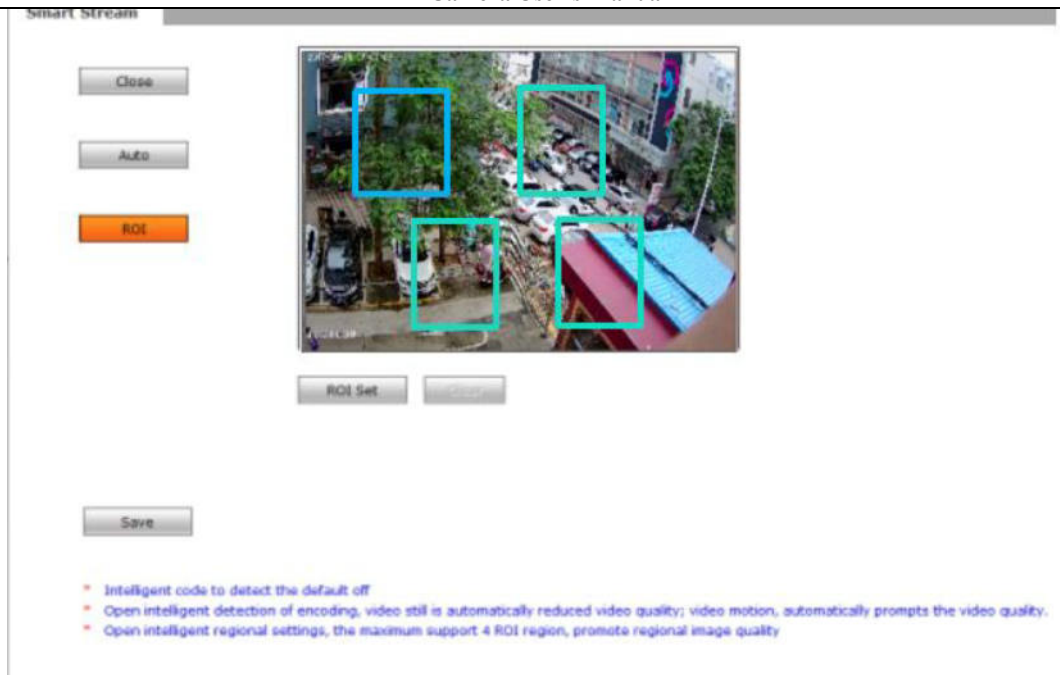

**IP Camera Users Manual** 

Figure 67

# **5.9.6 Color Detect**

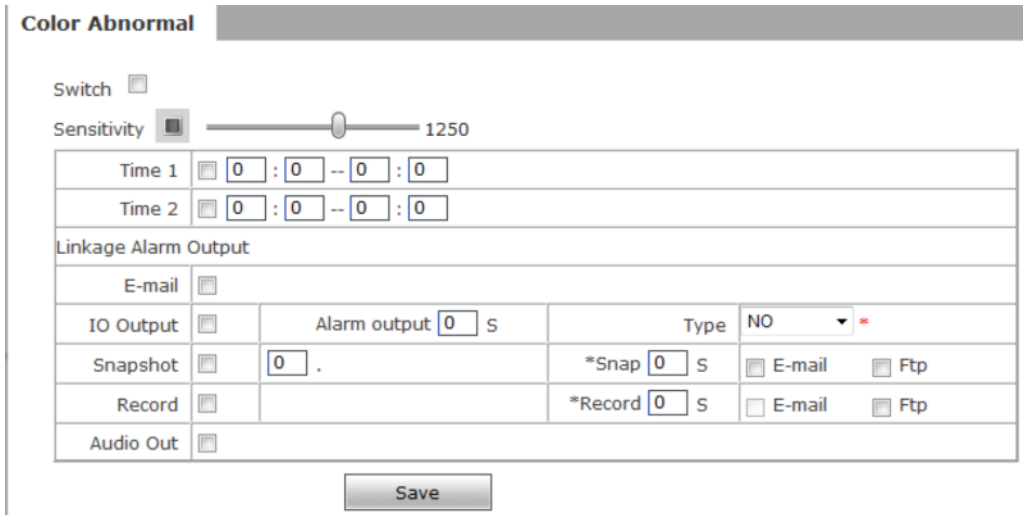

Figure 68

When a single color appears on the video screen, the system analyzes the data. If the analyzed data value is greater than the set sensitivity value, the system determines that the current video color is abnormal.

**[switch]**Turn on/off color abnormal alarm detection.off by default

**[Sensitivity]**Detect color anomaly sensitivity. The range 1-2000, the default value: 800, users can set the value according to specific needs, the lower the value the more sensitive.

#### **IP Camera Users Manual**

**[Alarming time setting]** Set the alarm detection arming period. Can set a specific time period per day.

**[Linkage alarm output]**Linkage built-in relay switch alarm output when alarm is triggered.

**[Alarm output duration]**Set the duration of the alarm linkage output after the alarm is triggered, in seconds, the time value is limited to 0~86400 seconds.When the time value is 0, the alarm output is unlimited.

**[Send E-mail]**The user is notified of the color alarm information by E-mail.The setting of E-mail is detailed in**[Email Parameters].**

**[Linkage capture]**After the alarm is triggered, the linked device captures and stores it on the hard disk of the device.In the capturing parameters, if the number of capture shots is set to 5, and the capturing interval is 1 second, it means that the alarm captures 5 pictures at a time, and each picture interval is 1 second.And you can set to save the captured image by email or FTP upload.

**[Linkage video]**After the alarm is triggered, the linked device is recorded and stored on the hard disk of the device.You can set FTP upload method to save video files.

**[Audio output]**When turned on, the output device is terminated on the device. When a motion alarm occurs, the audio output device will have a sound output.

After setting the parameters, click**[Save]**to take effect.

When detecting an alarm, you can browse the page in real time and open**[Region]**to view the detection area and alarm status. If there is an alarm, the out-of-range line will flash.

**Notice:** The video packing time is equal to the duration after the alarm is triggered plus the time set in the linked video parameters.

## **5.9.7 Bulb Detect**

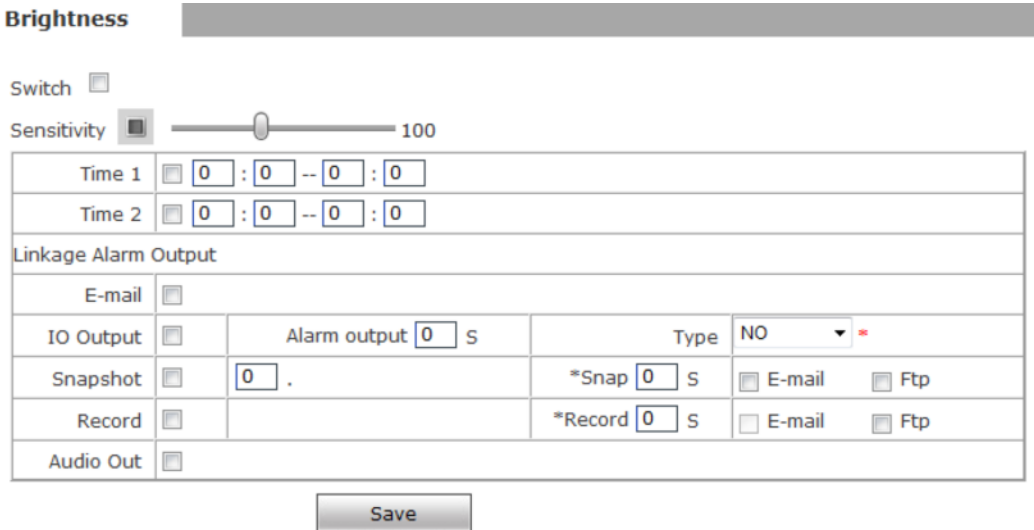

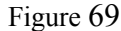

Bulb detect changes brightness in the picture, such as too bright or too dark.

**[switch]**Turn on/off brightness abnormal alarm detection. Closed by default.

**[Sensitivity]**Sensitivity of brightness anomaly detection, range 0-255, default 95. The smaller the threshold, the more sensitive it is.

**[Alarming time setting]** Set the alarm detection arming period.Can set a specific time period per day.

**[Linkage alarm output]**Linkage built-in relay switch alarm output when alarm is triggered.

**[Alarm output duration]**Set the duration of the alarm linkage output after the alarm is triggered, in seconds, the time value is limited to  $0\nu$ -86400 seconds. When the time value is 0, the alarm output is unlimited.

**[Send E-mail]**The user is notified of the buld alarm information by E-mail. The setting of

E-mail is detailed in**[Email Parameters].**

**[Linkage capture]**After the alarm is triggered, the linked device captures and stores it on the hard disk of the device.In the capturing parameters, if the number of capture shots is set to 5, and the capturing interval is 1 second, it means that the alarm captures 5 pictures at a time, and each picture interval is 1 second.And you can set to save the captured image by email or FTP upload.

**[Linkage video]**After the alarm is triggered, the linked device is recorded and stored on the hard disk of the device.You can set FTP upload method to save video files.

**[Audio output]**When turned on, the output device is terminated on the device. When a motion

alarm occurs, the audio output device will have a sound output.

After setting the parameters, click**[Save]**to take effect.

When detecting an alarm, you can browse the page in real time and open**[Region]**to view the detection area and alarm status. If there is an alarm, the out-of-range line will flash.

**Notice:** The video packing time is equal to the duration after the alarm is triggered plus the time set in the linked video parameters.

## **5.9.8 Noise Detect**

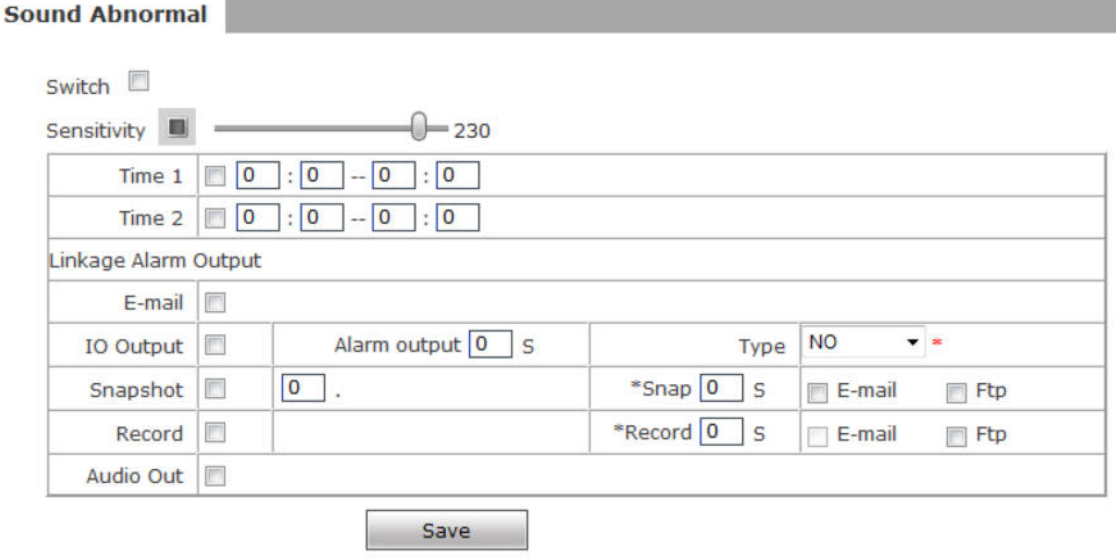

Figure 70

The abnormality of the sound can detect whether the intensity of the audio source of the device suddenly increases or suddenly decreases, and whether the input sound is higher than the ambient volume.

**[switch]**Turns on/off sound abnormal alarm detection. Closed by default.

**[Sensitivity]**Detects abnormal sound sensitivity. Range 1-255, default 230.

After the audio detection is turned on, the device will analyze the audio data input through the audio in real time. When the analyzed audio intensity exceeds the set value, or the audio source suddenly increases suddenly, the audio quality is determined to be abnormal, and the user can adjus t the audio according to the actual environment. The smaller the value, the more sensitive it is.

**[Alarming time setting]** Set the alarm detection arming period. Can set a specific time period per day.

**[Linkage alarm output]**Linkage built-in relay switch alarm output when alarm is triggered.

**[Alarm output duration]**Set the duration of the alarm linkage output after the alarm is triggered, in seconds, the time value is limited to 0~86400 seconds.When the time value is 0, the alarm output is unlimited.

**[Send E-mail]**The user is notified of the Noise alarm information by E-mail.The setting of E-mail is detailed in**[Email Parameters].**

**[Linkage capture]**After the alarm is triggered, the linked device captures and stores it on the hard disk of the device.In the capturing parameters, if the number of capture shots is set to 5, and the capturing interval is 1 second, it means that the alarm captures 5 pictures at a time, and each picture interval is 1 second.And you can set to save the captured image by email or FTP upload.

**[Linkage video]**After the alarm is triggered, the linked device is recorded and stored on the hard disk of the device.You can set FTP upload method to save video files.

**[Audio output]**When turned on, the output device is terminated on the device. When a motion alarm occurs, the audio output device will have a sound output.

After setting the parameters, click**[Save]**to take effect.

When detecting an alarm, you can browse the page in real time and open**[Region]**to view the detection area and alarm status. If there is an alarm, the out-of-range line will flash.

**Notice:** The video packing time is equal to the duration after the alarm is triggered plus the time set in the linked video parameters.

### **5.9.9 Smart Control**

After the intelligent control switch is turned on, the preset number can be called to quickly set the parameters. The interface is shown in Figure 71.:

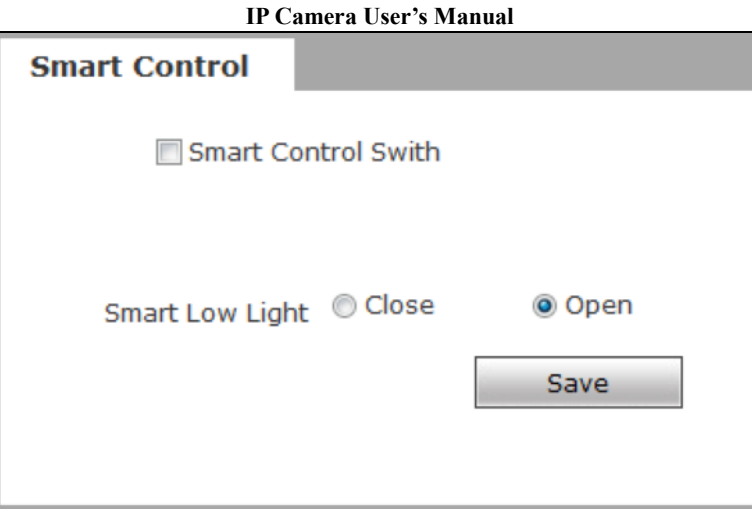

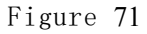

**[Smart control switch]**Turn on/off intelligent control.

**[Alarm on]**Set the corresponding preset position number for quick opening of the alarm. This alarm is for all alarm functions. After calling the corresponding preset position, all alarms are turned on.

**[Alarm off]**Set the corresponding preset number to quickly close the alarm. This alarm is for all alarm functions. After calling the corresponding preset position, all alarms are turned off.

**[Remove fault]**Set the corresponding preset position number to quickly clear the alarm. This alarm is all alarm functions. After calling the corresponding preset position, all alarms will be cleared.

**[Intelligent low illumination]**Turning on intelligent low light will improve video performance in low light environments.

## **5.9.10 Unattended Luggage Detect**

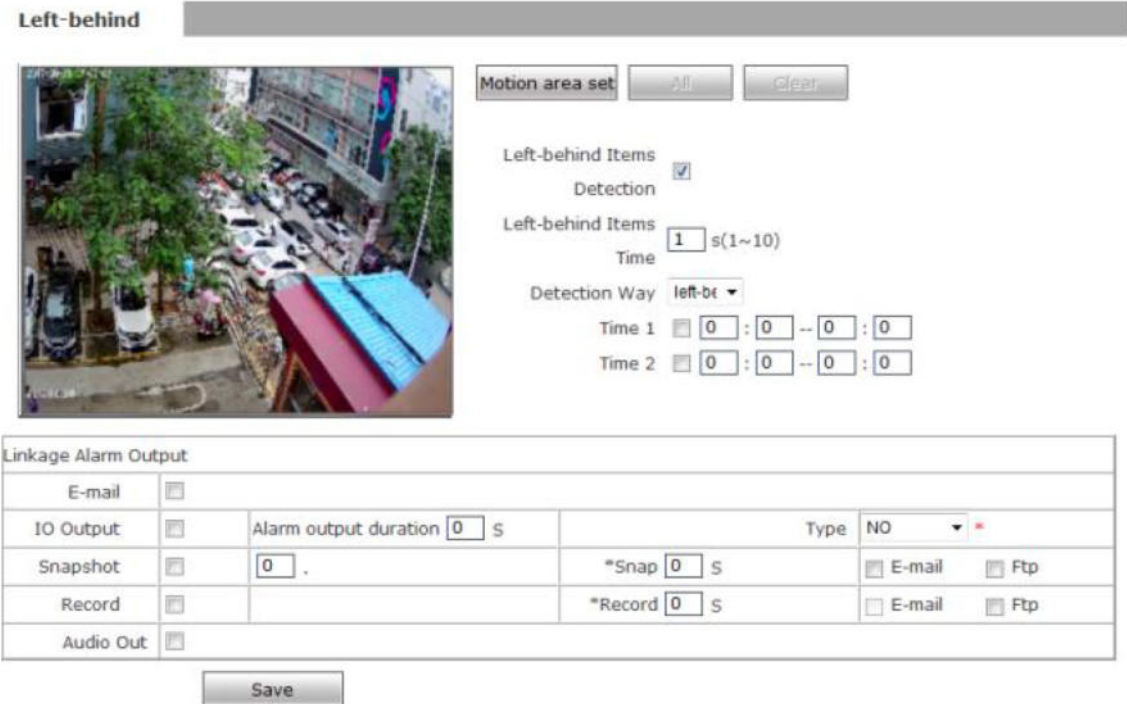

Figure 72

Divided into legacy detection and item picking detection. Open Remnants Detection Set Remaining Area Use to detect whether there are objects left in a specific area set. If any items are found to be left behind, the relevant personnel can quickly process the leftover items. If it is pick -up, the time left is equivalent to the time of disappearance. When the item is picked up longer than the set time, a corresponding alarm is generated.

**[Detection area setting]**Set the inspection area. Click on the regional settings and click the left mouse button in the preview interface to draw a quadrilateral as a remnant area.

**[All]**Set the entire video area as the detection area.

**[Remove]**Remove the set area.

**[Remaining item detection]**Turn on/off the detection of legacy items. The default is off.

**[Remaining time]**Set the dwell time of the detected item in the alert area. A linkage alarm will occur when the dwell time is exceeded.

**[Detect method]**Divided into legacy detection and item picking detection.

**[Alarming time setting]**Set the alarm detection arming period.Can set a specific time period per

day.

#### **IP Camera Users Manual**

**[Linkage alarm output]**Linkage built-in relay switch alarm output when alarm is triggered.

**[Alarm output duration]**Set the duration of the alarm linkage output after the alarm is

triggered, in seconds, the time value is limited to  $0\nu$ -86400 seconds. When the time value is 0, the alarm output is unlimited.

**[Send E-mail]**The user is notified of the Unattended Luggage alarm information by E-mail.The setting of E-mail is detailed in**[Email Parameters].**

**[Linkage capture]**After the alarm is triggered, the linked device captures and stores it on the hard disk of the device.In the capturing parameters, if the number of capture shots is set to 5, and the capturing interval is 1 second, it means that the alarm captures 5 pictures at a time, and each picture interval is 1 second.And you can set to save the captured image by email or FTP upload.

**[Linkage video]**After the alarm is triggered, the linked device is recorded and stored on the hard disk of the device.You can set FTP upload method to save video files.

**[Audio output]**When turned on, the output device is terminated on the device. When a motion alarm occurs, the audio output device will have a sound output.

After setting the parameters, click**[Save]**to take effect.

When detecting an alarm, you can browse the page in real time and open**[Region]**to view the detection area and alarm status. If there is an alarm, the out-of-range line will flash.

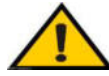

**Notice:** The video packing time is equal to the duration after the alarm is triggered plus the time set in the linked video parameters.

# **Appendix 1 Network Interface of IP Camera**

The default network ports of IP camera are:

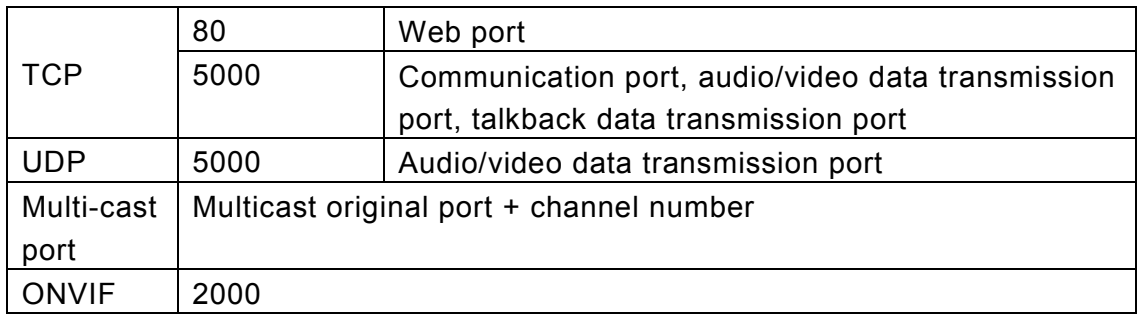

# **Appendix 2 Default Network Parameters**

Default network parameters

Cabled Network: IP Address: 192.168.1.88 Data Port: 5000 Subnet mask: 255.255.255.0 Web Port: 80 Gateway: 192.168.1.1 DHCP: Off

User:admin Pss:admin

# **Appendix 3 FAQs**

### **1**ǃ**Fail to visit IP camera via IE browser**

Possible Reason 1: Network is disconnected.

**Solution:** Connect your PC to network, checking whether it works properly or not.

Check whether there is cable failure or network failure caused by PC virus,

until PCs can be connected with the command of Ping.

Possible reason 2: IP Address has been occupied by other devices

**Solution:** Stop the connection between IP camera and Network, hook up IP camera to

PC separately, reset IP address according to the proper operations recommended.

Possible reason 3: IP addresses are in different subnets.

**Solution:** Check IP address, subnet masking address of the DVS and the settings of Gateway.

Possible reason 4: Physical address of network conflict with IP camera

**Solution:** modify the physical address of IP camera.

Possible Reason 5: Web port has been modified

**Solution:** Contact Network Administrator to obtain related information.

Possible Reason 6: Unknown

**Solution:** Press RESET to restore default settings then connect it again, the default IP address is 192.168.1.88, subnet mask is 255.255.255.0

**2**ǃ**No video image displayed in IE browser**  Possible reason: ActiveX not installed

**Solution:** ActiveX must be installed when visiting IP camera for the first time via

Internet Explore.

How to install: Visit IP camera, click *[file]*, file download dialog will pop up, select *[Run]* 

or [Save] to download. Please reference the ActiveX install part to install the ActiveX.

## **3**ǃ**Fail to upgrade IP camera via IE**

Possible reason: security level of IE is High  **Solution:**Change IE Browser Setting Steps: Open IE, IE tools-> Internet options->Security->Custom level as

Figure49, and change the "Other" parameters as Figure 50

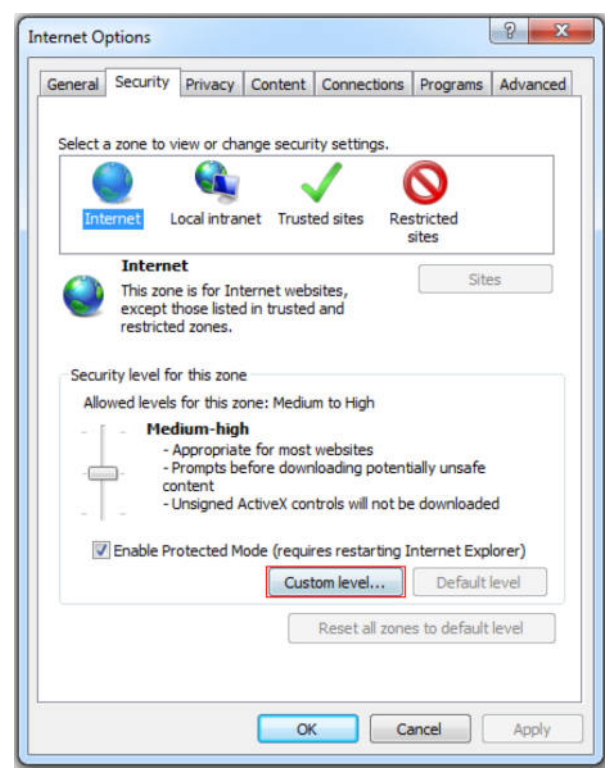

Figure 49

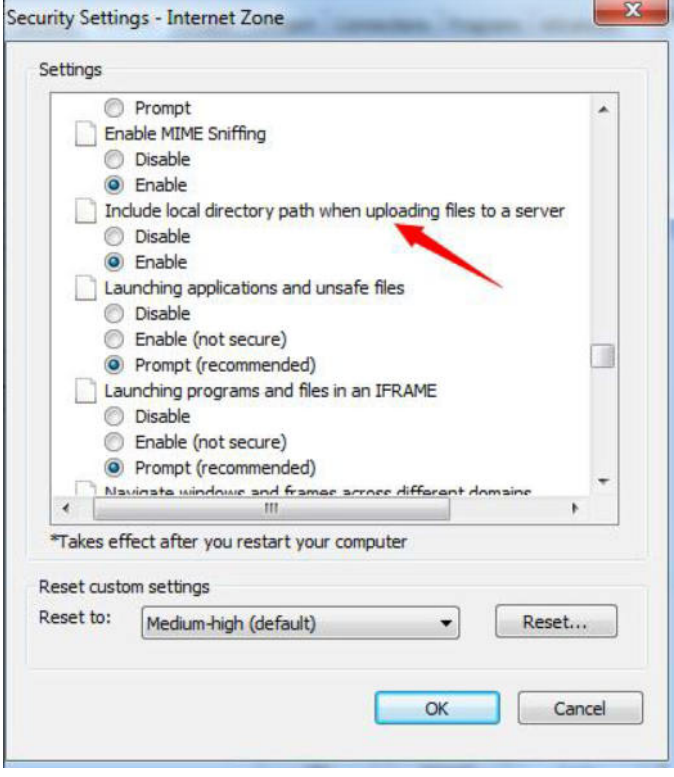

Figure 50

### **3**ǃ**Fail to visit IP camera via IE after upgrade Solution:** Delete the caching of Browser.

Steps: Open IE—click "Tools"—select "Internet Options"—click "delete files" button in "Internet temporary files", select "delete all offline contents", then click "OK"  $\,$ and re-log in IP camera.

### **4**ǃ**The images do not smoothly**

Possible reason 1: The frame rate of IP camera is too low.

**Solution:** Increase the video frame rate

Possible reason 2: Too many users are viewing the images.

**Solution:** Block some clients or reduce the video frame rate.

Possible reason 3: The bandwidth is low.

**Solution:** Reduce video frame rate or video compression bitrate.

## **5**ǃ**Forget Password**

**Solution:** There is a [RESET] button on the back panel of the IP camera, press it 1-2 seconds, then loosen it 1-2 seconds, and try 3 times . Camera will restore all default parameters (Factory Settings), user name and password are both "admin".

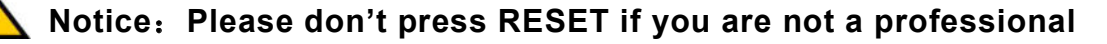

**operator. After reset, all parameters will restore factory settings (except for the physical network address).** 

**6**ǃ**There is no sound while monitoring**  Possible Reason: No audio input connection **Solution:** Check audio connection of the host Possible Reason 2: the audio option of IP camera is off **Solution:** Check audio parameter settings to see if you have opened the audio.

**7**ǃ**Devicesearch software cannot find device**  Possible reason: **Devicesearch** software adopts multicast protocol to perform

searching. But the firewall forbids multicast data packet.

**Solution:** disable the firewall.

## **8**ǃ**Image processing does not work properly**

Possible Reason 1: system issue, DirectX function is disabled, which will cause slow display

of images and abnormal color.

 $\overline{a}$ 

Possible Reason 2: hardware issue, graphics card does not support image acceleration and

hardware zooming functions.(For hardware issue, the only solution is to replace graphics card)

Solution: install DirectX image drive, then Start->Run->input "DXDIAG" as follows:

 **Notice**˖**Enable DirectDraw speedup, Direct3D speedup, AGP veins speedup in DirectX function. If they can not be enabled, that means DirectX installation fails or hardware not supportive.** 

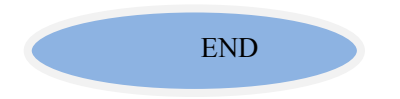